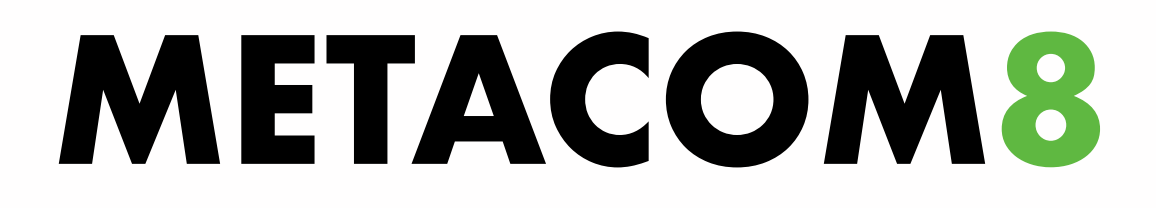

# Symbolsystem mit MetaSearch

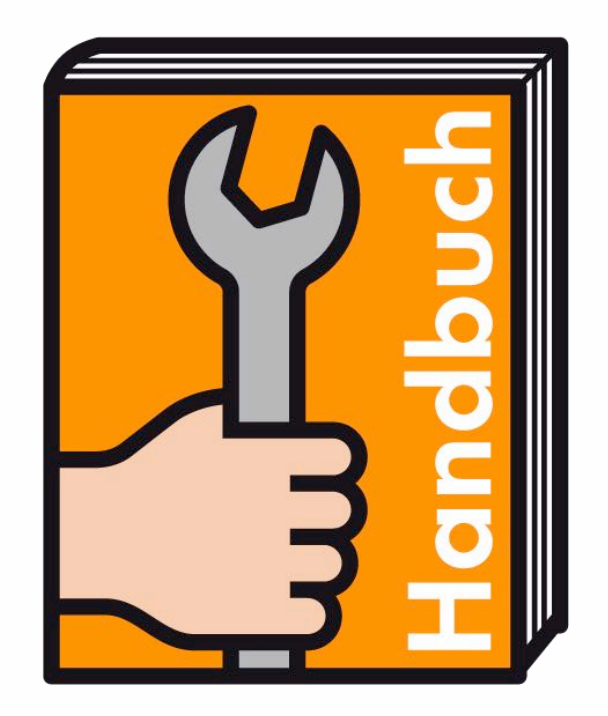

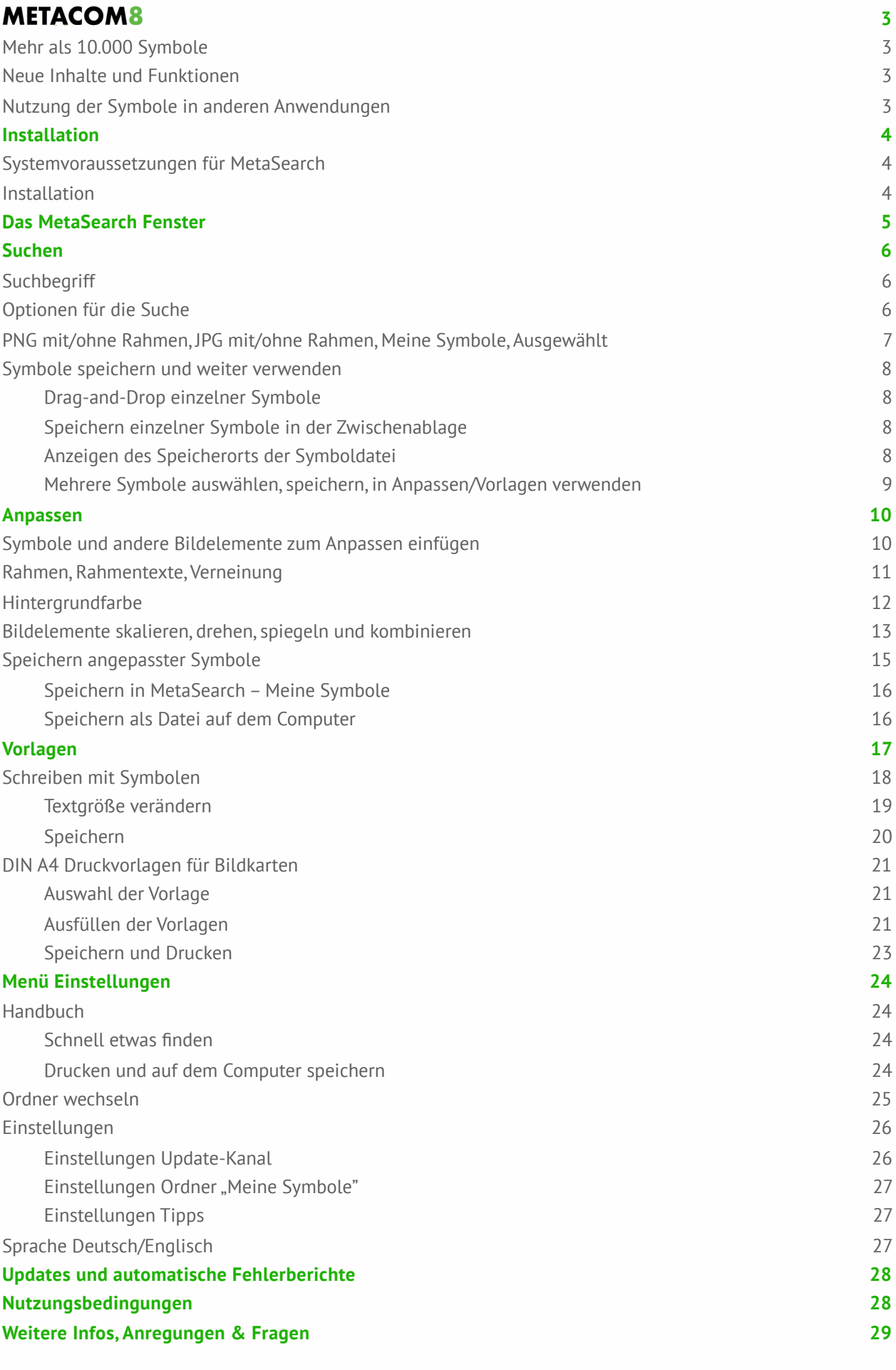

# <span id="page-2-0"></span>**METACOM8**

## <span id="page-2-1"></span>Mehr als 10.000 Symbole

METACOM 8 ist ein Symbolsystem zur Unterstützten Kommunikation mit mehr als 10.000 Symbolen, das auf DVD-Rom und als Download erhältlich ist. Da es jedes dieser Symbole in mehreren Versionen gibt, ist das Symbolsystem besonders vielseitig und flexibel einsetzbar. Der Zugriff auf die Symbole über MetaSearch ist durch eine Stichwortsuche komfortabel und schnell. MetaSearch bietet jetzt auch Funktionen zum Erstellen von Materialien mit METACOM Symbolen.

## <span id="page-2-2"></span>Neue Inhalte und Funktionen

Mit METACOM 8 kommen mehr als 2000 neue Symbole sowie neue Bearbeitungsmöglichkeiten und Funktionen hinzu, die in MetaSearch zur Verfügung stehen:

- Spiegeln, Drehen, Verneinen und Kombinieren von Symbolen und anderen Bildelementen
- Hinzufügen von farbigen Hintergründen, Rahmen und Rahmentexten
- Erstellen individueller Raumschilder.
- Einbinden eigener Bilddateien (z. B. Fotos)
- Ablegen individualisierter Symbole innerhalb MetaSearch
- Schreiben mit Symbolen
- Druckvorlagen für Bildkarten in verschiedenen Größen innerhalb MetaSearch (weitere Vorlagen in Planung)

## <span id="page-2-3"></span>Nutzung der Symbole in anderen Anwendungen

Neben den in MetaSearch integrierten Druckvorlagen können auch (wie bisher) die separat mitgelieferten Vorlagen genutzt werden, die mit Pages® (Mac®) und Microsoft Word® erstellt wurden. Weitere kostenlose Vorlagen und viele fertige Materialien mit METACOM Symbolen stehen im Download-Bereich der METACOM Webseite [www.metacom-symbole.de](http://www.metacom-symbole.de) zur Verfügung.

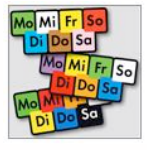

**Wochentag Symbole** in verschiedenen gebräuchlichen Farbzusammenstellungen. Versionen mit und ohne Bild WochentagSymbole.zip

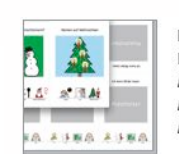

Faltbücher Weihnachtsbuch für MetaTalkDE und Leervorlage FaltbuchWeihnacht.pdf FaltbuchVorlage.docx FaltbuchVorlage.pages

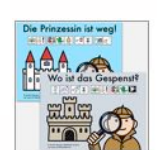

Zwei Detektiv-Märchen (Annette Kitzinger) Prinzessin und Gespenst, nur mit Symbolen und mit MetaTalkDE 5x9 Symbolpfaden Zwei\_DetektivMaerchen.zip

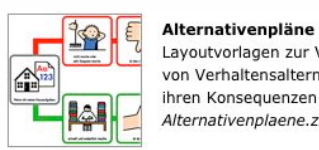

Alternativenpläne Layoutvorlagen zur Visualisierung von Verhaltensalternativen und

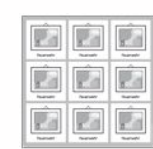

Vorlagen Lotto in verschiedenen Größen: 3x2, 3x3, 3x4 (.doc, .pages) Lotto Leervorlagen.zip

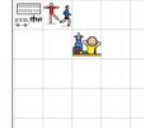

Vorlage für 18x18 mm kleine Aufkleber z.B. für Kalender Dateiformat .docx Layoutvorlage\_18x18mm.zip

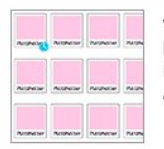

Vorlage für eigene Symbol-Lesesticker Dateiformate doc/ pages Lesesticker Vorlage.zip

Alternativenplaene.zip

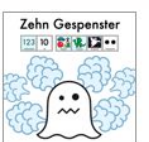

Zehn Gespenster (Annette Kitzinger) 3 Buchversionen: Text, Symboltext und MetaTalkDE 5x9 Symbolpfade sowie ein Memo-Spiel Zehn\_Gespenster.zip

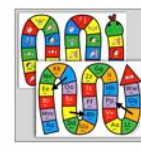

Schlangen- und Pfeilspiele Verschiedene Spielideen, vollständig anpassbare Layoutvorlagen Schlangenspiel.zip Pfeilspiel.zip

… und vieles mehr unter *Downloads* auf [www.metacom-symbole.de](http://www.metacom-symbole.de)

# <span id="page-3-0"></span>**Installation**

## <span id="page-3-1"></span>Systemvoraussetzungen für MetaSearch

MacOS<sup>®</sup> 10.9 Windows 7 (Linux® Version auf Nachfrage erhältlich, Kompatibilität von Linux Ubuntu 12.04 getestet, Kompatibilität anderer Distributionen ist abhängig von den enthaltenen Bibliotheken)

## <span id="page-3-2"></span>Installation

#### **Vorbereitung der Download-Version**

Doppelklicken Sie die Download-Datei auf Ihrem Computer.

#### **Vorbereitung der DVD-Version**

Kopieren Sie den Ordner METACOM\_8 auf Ihren Computer.

#### **Installation**

Öffnen Sie den Ordner *METACOM\_8* und verschieben Sie den Ordner *METACOM\_Symbole* an eine beliebige Stelle auf Ihrem Computer. Sie können ihn auch im Ordner *METACOM\_8* belassen.

Gehen Sie wieder in den Ordner *METACOM\_8*.

- Mac: Doppelklicken Sie *MetaSearch.zip* und verschieben Sie die App MetaSearch an eine beliebige Stelle auf Ihrem Computer. Sie können MetaSearch auch im Ordner *METACOM\_8* belassen. Starten Sie MetaSearch.
- Windows: Doppelklicken Sie *MetaSearch.exe* und führen Sie das Installationsprogramm aus. MetaSearch startet automatisch.

Folgen Sie der Aufforderung, den Ordner *METACOM\_Symbole* in das MetaSearch Fenster zu ziehen. Hinter dem Fragezeichen unten rechts im Fenster finden Sie eine Videoanleitung.

Alternativ können Sie in das Fenster klicken und den Ordner zuweisen.

Tipp: Das Handbuch können Sie auch innerhalb MetaSearch aufrufen (grüne Funktionsleiste > Menü > Handbuch).

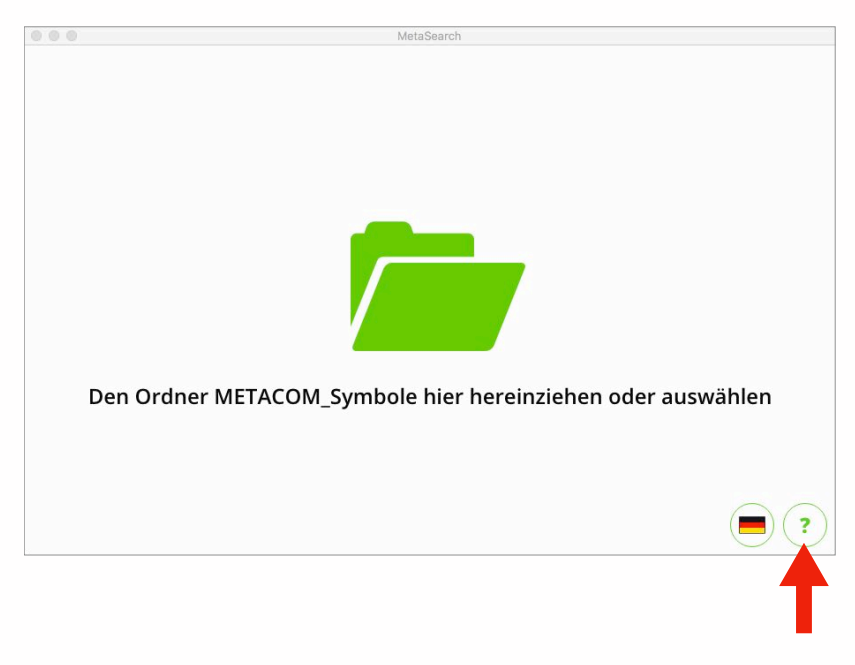

Videoanleitung

# <span id="page-4-0"></span>**Das MetaSearch Fenster**

Das MetaSearch Fenster lässt sich durch Ziehen an seinen Ecken in der Größe variieren.

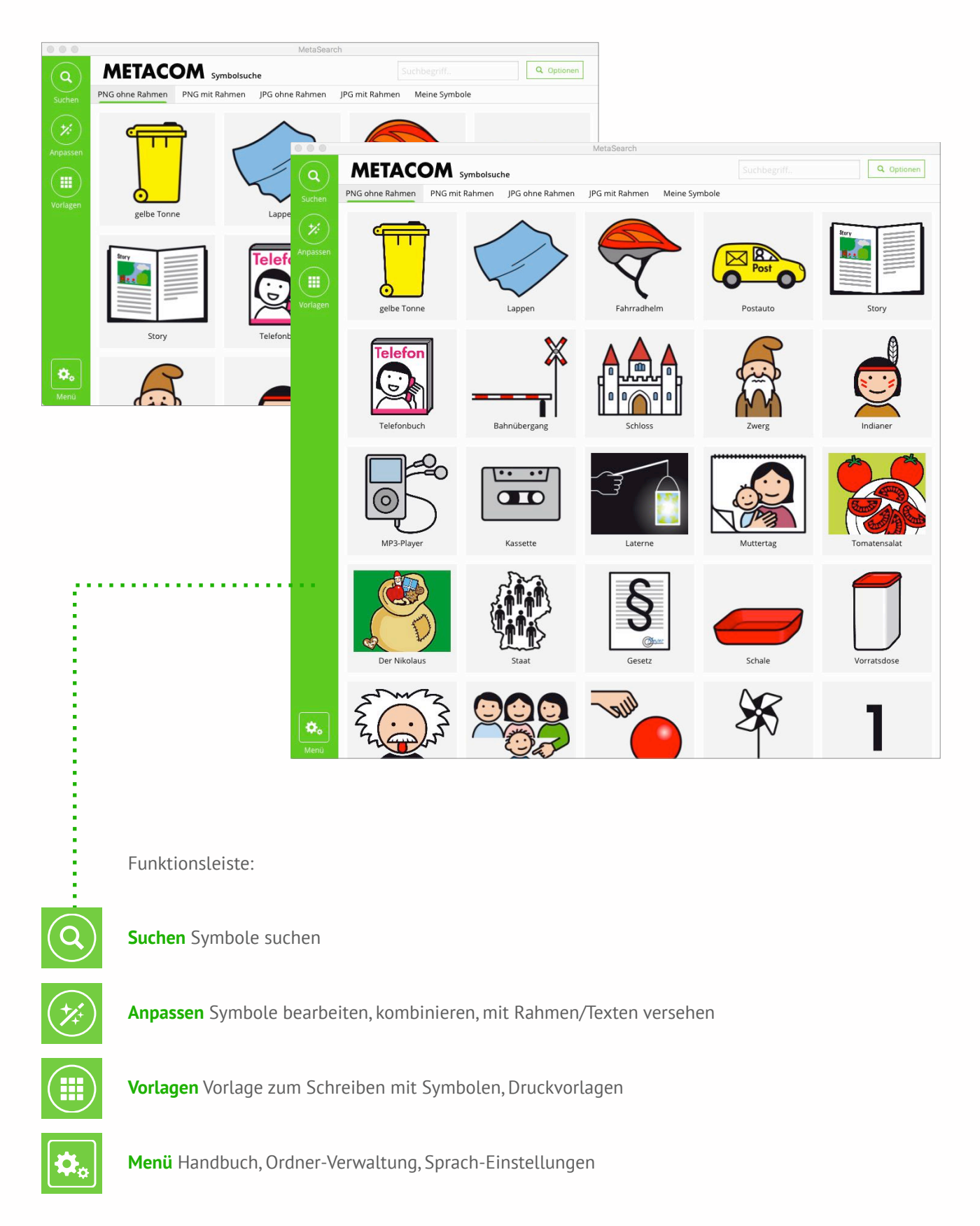

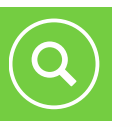

# <span id="page-5-0"></span>**Suchen**

Nach dem Start von MetaSearch ist der Bereich *Suchen* bereits geöffnet. Die Auswahl der angezeigten Symbole wechselt nach dem Zufallsprinzip, wodurch neue Symbole entdeckt werden können.

## <span id="page-5-1"></span>**Suchbegriff**

Um ein bestimmtes Symbol zu finden, geben Sie oben rechts ein Suchwort ein. Jedes Symbol ist mit mehreren Stichworten verknüpft, so dass auch Symbole mit abweichender Bedeutung gefunden werden, die in irgendeiner Weise Bezug zum Suchbegriff haben. Dadurch ist die Suche öfter erfolgreich.

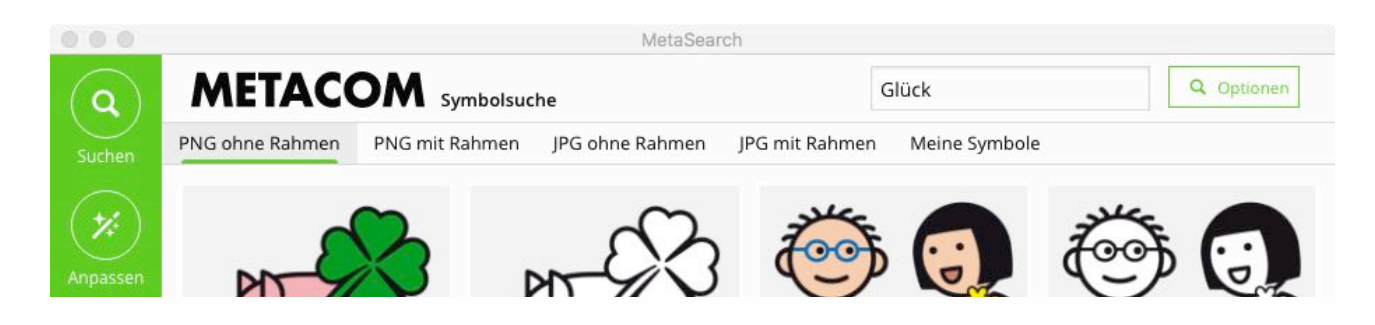

## <span id="page-5-2"></span>Optionen für die Suche

Über *Optionen* neben dem Suchbegriff-Feld lassen sich bei Bedarf weitere Kriterien für die Symbolsuche einblenden. Die Anzeige der Symbolnamen kann aus- oder eingeblendet werden und die Symbolsuche lässt sich auf eine oder mehrere konkrete Kategorien beschränken.

Man kann sich auch alle Symbole einer oder mehrerer Kategorien anzeigen lassen, indem man eine oder mehrere Kategorien auswählt und das Feld für den Suchbegriff leer lässt.

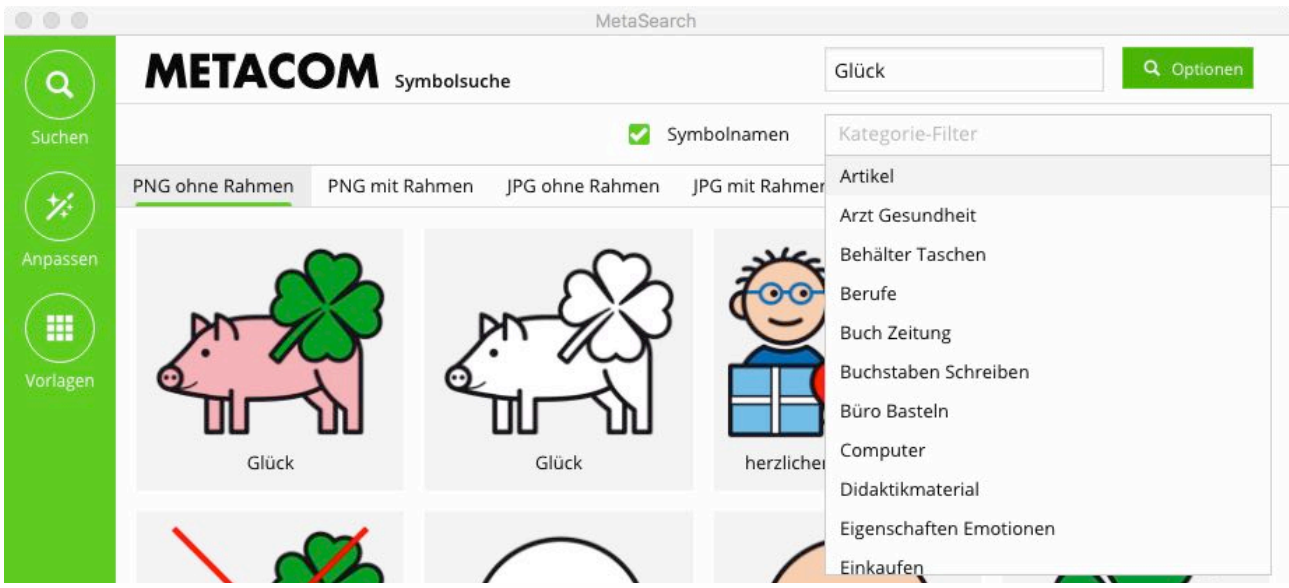

## <span id="page-6-0"></span>PNG mit/ohne Rahmen, JPG mit/ohne Rahmen, Meine Symbole, Ausgewählt

PNG ohne Rahmen PNG mit Rahmen **IPG** ohne Rahmen **IPG** mit Rahmen

In der Zeile unter den Suchoptionen sind verschiedene Symbol-Varianten wählbar:

- Symbole im Dateiformat *PNG ohne Rahmen*
- Symbole im Dateiformat *PNG mit Rahmen* (und Text)\*\*
- Symbole im Dateiformat *JPG ohne Rahmen*
- Symbole im Dateiformat *JPG mit Rahmen* (und Text)\*\*

In *Meine Symbole* stehen selbst bearbeitete Symbole zur Verfügung (Abschnitt *[Anpassen](#page-8-0)*). *Ausgewählt* zeigt markierte Symbole an (Abschnitt *[Mehrere Symbole auswählen…](#page-8-0))*

\*\* Symbole mit Rahmen und (deutschem) Text werden bei Spracheinstellung *Englisch* nicht angezeigt, können aber in *Anpassen* selbst erstellt und in *Meine Symbole* gespeichert werden.

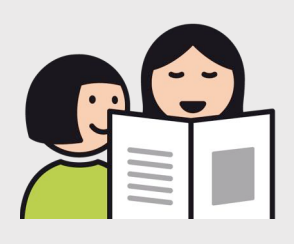

PNG ohne Rahmen PNG mit Rahmen

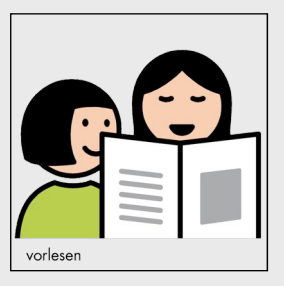

## **PNG**

Die Hintergründe der Symbole sind transparent und lassen sich farbig hinterlegen. PNG-Symbole können gut kombiniert werden, da die Hintergründe nicht abdecken.

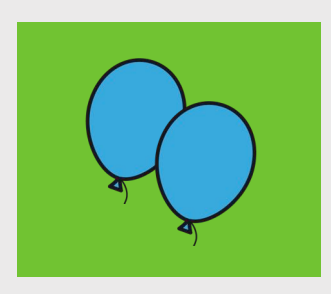

**JPG** 

Die Hintergründe der Symbole sind weiß.

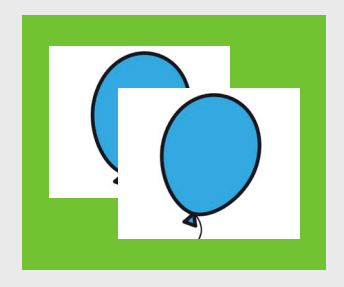

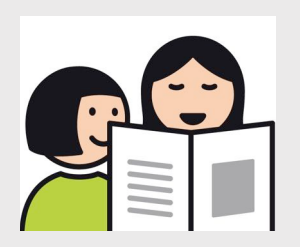

JPG ohne Rahmen JPG mit Rahmen

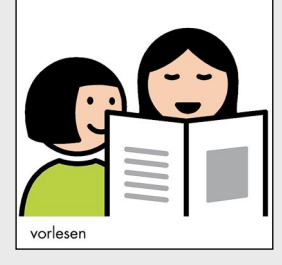

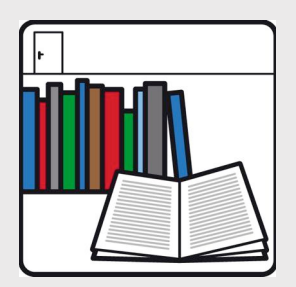

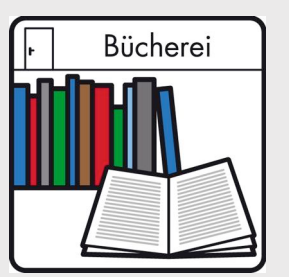

Raumschild Raumschild mit Text

Eine Sonderrolle nehmen die METACOM Raumschilder ein, die für die Beschilderung von Räumen gestaltet wurden. Sie werden sowohl bei den Symbolen ohne Rahmen als auch bei den Symbolen mit Rahmen angezeigt. Im PNG-Format sind die Hintergründe transparent, im JPG-Format weiß.

## <span id="page-7-0"></span>Symbole speichern und weiter verwenden

#### <span id="page-7-1"></span>**Drag-and-Drop einzelner Symbole**

Gefundene Symbole können einzeln per Drag-and-Drop aus dem MetaSearch-Fenster in andere Anwendungen oder an eine beliebige Stelle auf dem Computer (Desktop, Ordner) gezogen werden.

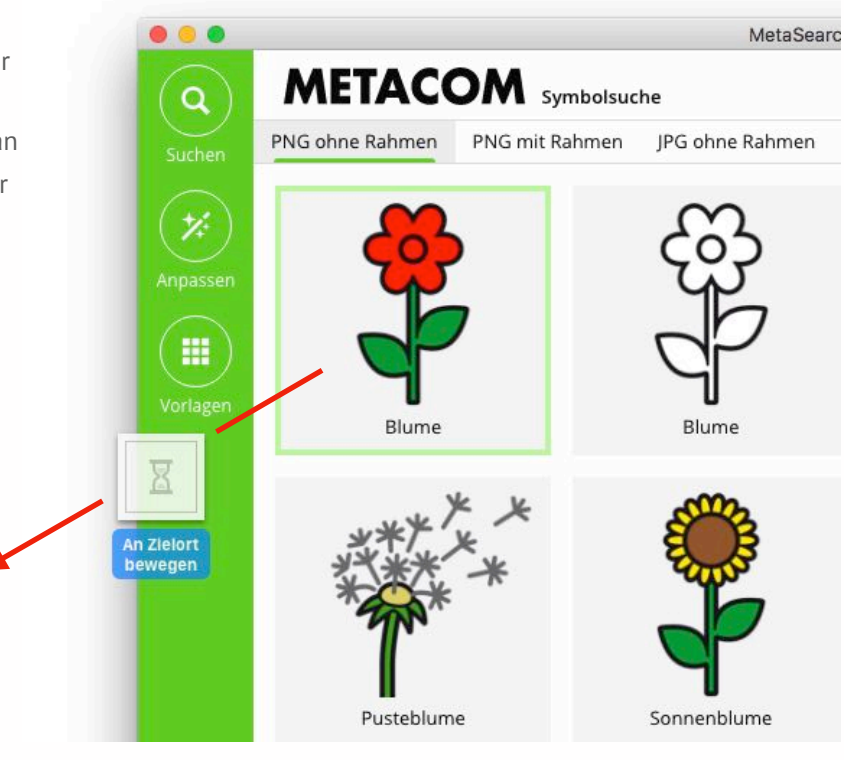

#### <span id="page-7-2"></span>**Speichern einzelner Symbole in der Zwischenablage**

Klickt man ein Symbol mit der rechten Maustaste an, wird die Option "Speichern in der Zwischenablage" eingeblendet. Das auf diese Weise gespeicherte Symbol kann außerhalb MetaSearch über "Einfügen" eingesetzt werden.

#### <span id="page-7-3"></span>**Anzeigen des Speicherorts der Symboldatei**

Der Pfad zum Speicherort einer Symboldatei auf dem Computer wird angezeigt, wenn das Symbol in MetaSearch mit der rechten Maustaste angeklickt wird.

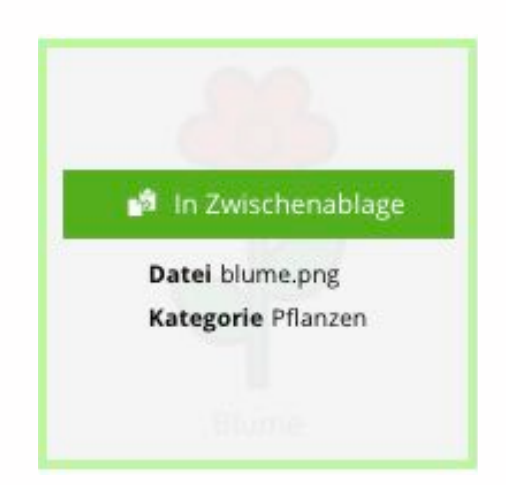

#### <span id="page-8-0"></span>**Mehrere Symbole auswählen, speichern, in Anpassen/Vorlagen verwenden**

Im MetaSearch Fenster angeklickte Symbole werden mit einem grünen Rahmen markiert und im Bereich *Ausgewählt* gesammelt. Der Reiter *Ausgewählt* ist nur sichtbar, wenn es ausgewählte Symbole gibt. Eine grün hinterlegte Zahl am Reiter zeigt an, wie viele Symbole ausgewählt wurden. In *Ausgewählt* können Symbole aus mehreren Suchvorgängen und Bereichen (PNG ohne Rahmen, PNG mit Rahmen, JPG ohne Rahmen, JPG mit Rahmen, Meine Symbole) gesammelt werden.

Durch erneutes Anklicken lassen sich Symbole aus *Ausgewählt* einzeln entfernen. Das Anklicken kann in allen Suchfenstern erfolgen: in *PNG ohne Rahmen, PNG mit Rahmen, JPG ohne Rahmen, JPG mit Rahmen, Meine Symbole* und *Ausgewählt*. Die gesamte Auswahl lässt sich durch Klicken auf *Symbolauswahl löschen* löschen. Auch das Beenden von MetaSearch löscht die gesamte Auswahl.

Die Auswahl kann über *Alle ausgewählten Symbole speichern* an eine beliebige Stelle auf dem Computer kopiert werden. Außerdem steht die Auswahl in *Anpassen* und *Vorlagen* zur Verfügung.

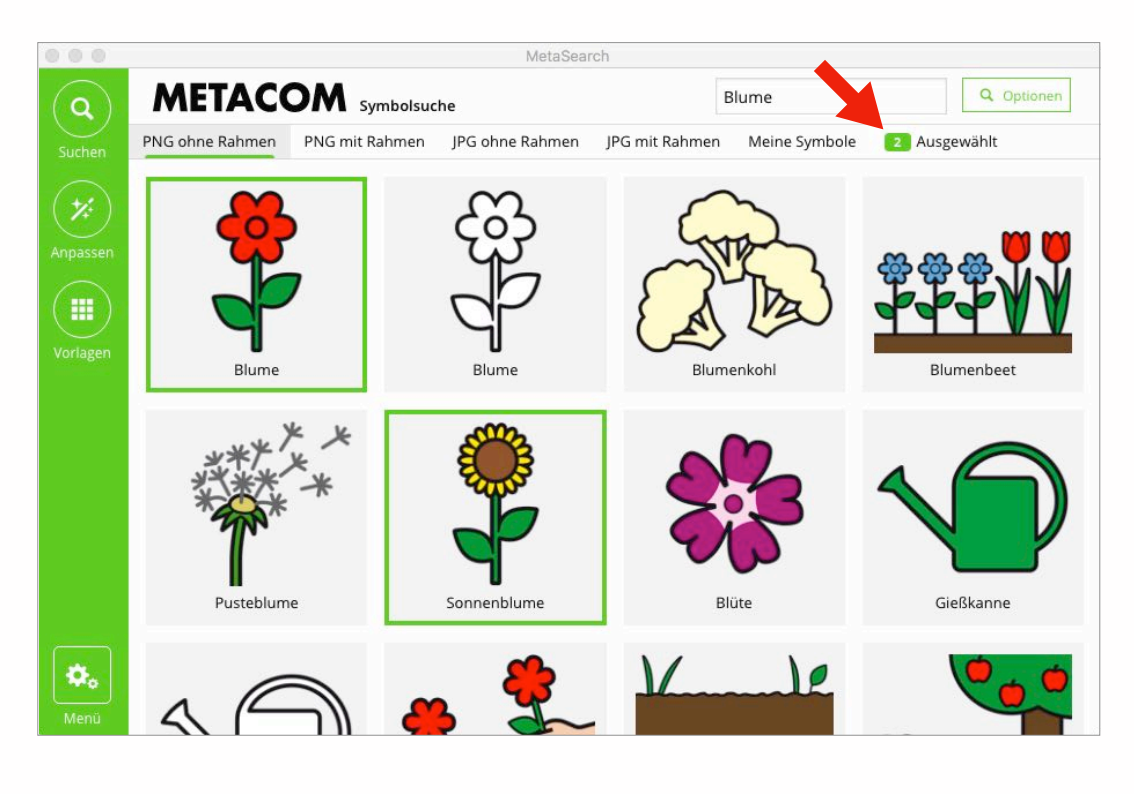

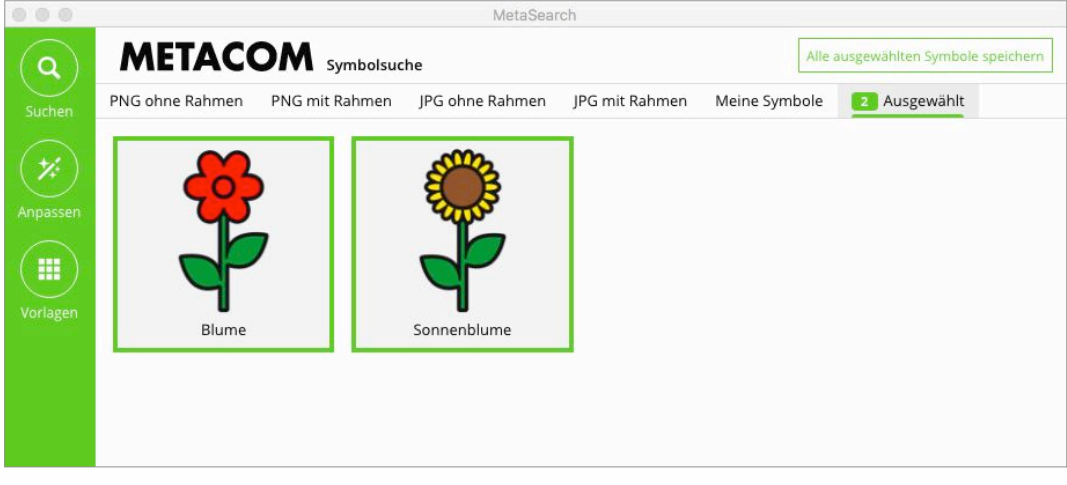

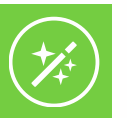

## <span id="page-9-0"></span>**Anpassen**

In *Anpassen* können Symbole angepasst und individuelle Symbole erstellt werden:

- Symbole können skaliert, gedreht, gespiegelt, farbig hinterlegt und mit verneinendem Kreuz versehen werden.
- Mehrere Symbole u. a. Bildelemente (Text, eigene Bilder) können zu neuen Symbolen kombiniert werden.
- Symbole können ohne oder mit Rahmen und Rahmentexten sowie als Raumschilder gespeichert werden.

## <span id="page-9-1"></span>Symbole und andere Bildelemente zum Anpassen einfügen

*Symbol einfügen* öffnet die Symbolsuche und ermöglicht es, ein oder mehrere Symbole in den Arbeitsbereich (Schachbrettmuster) einzufügen. In der grünen Kopfleiste des Fensters steht außerdem die Funktion *Bild importieren* zur Verfügung. Hiermit lassen eigene Bilder in den Arbeitsbereich importieren.

*Text einfügen* fügt ein Textfeld als Bildelement hinzu.

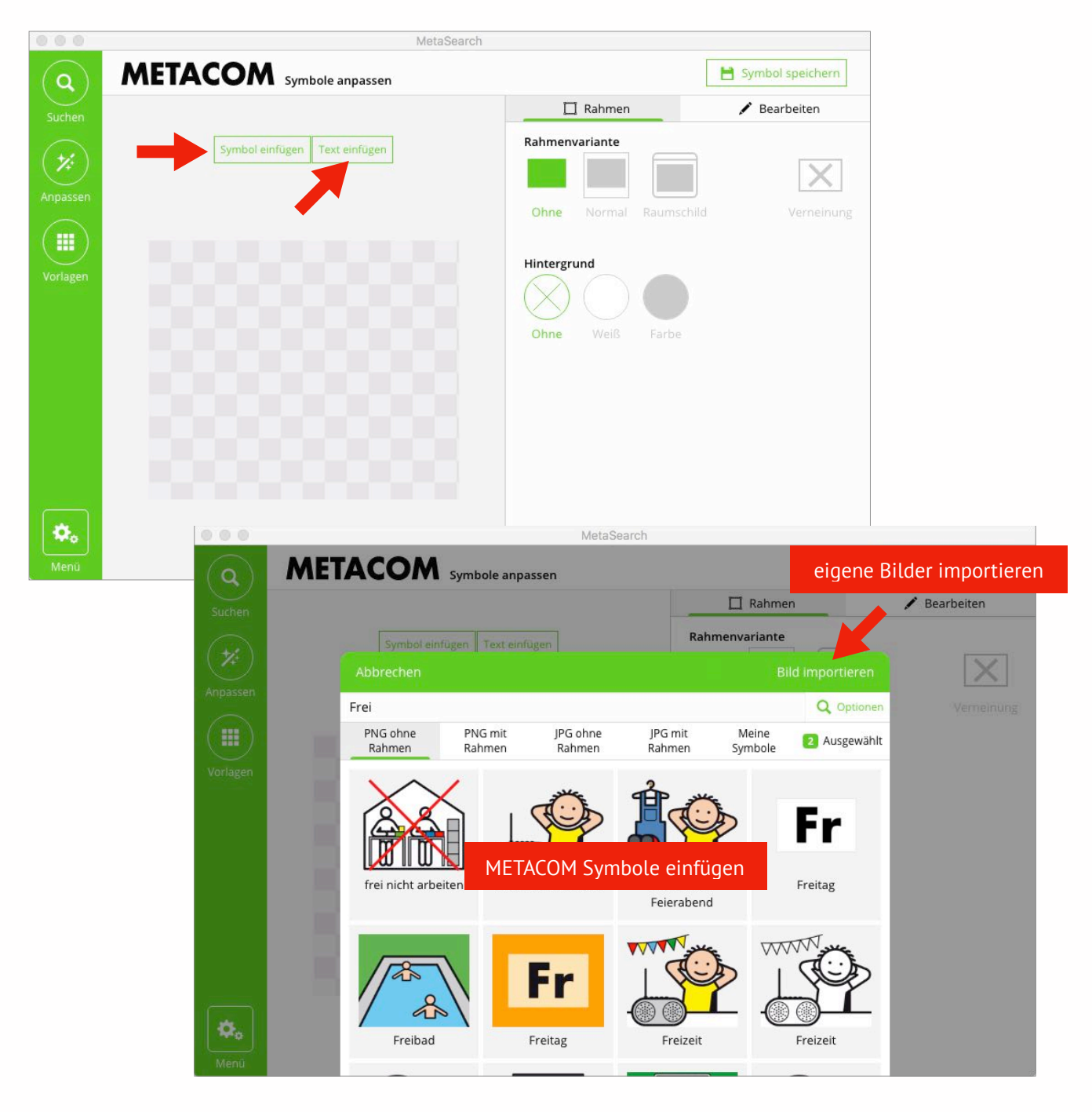

## <span id="page-10-0"></span>Rahmen, Rahmentexte, Verneinung

METACOM Symbole existieren stets in einer Version ohne Rahmen und Rahmentext sowie in einer Version mit quadratischem Rahmen und Rahmentext. Einige Symbole gibt es darüberhinaus als Raumschild.

Die in *Anpassen* eingefügten und eventuell bearbeiteten Symbole können ebenfalls in diesen drei Varianten abgespeichert werden. Zusätzlich besteht die Möglichkeit, über ein Symbol mit einem einfachen Klick auf *Verneinung* ein rotes Kreuz zu legen.

Die Bearbeitungsoptionen stehen zur Verfügung, wenn der Bereich *Rahmen* ausgewählt ist:

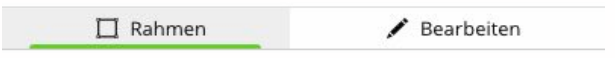

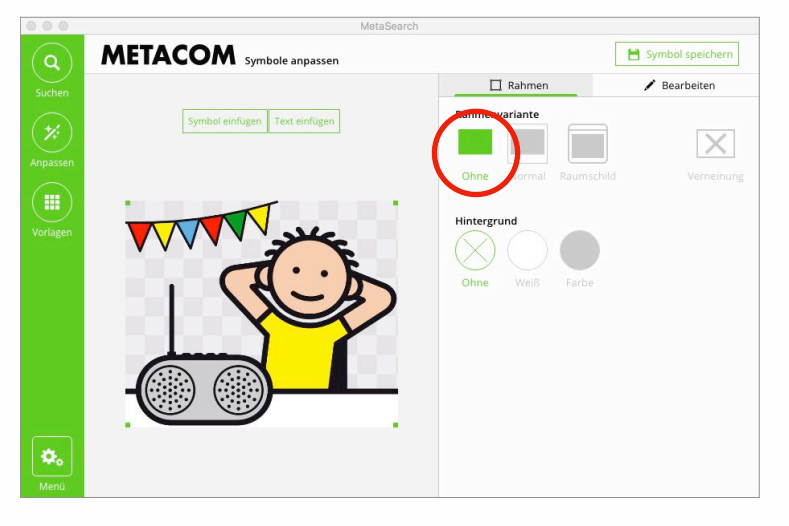

**METACOM** symbole anpasser

Symbol einfügen Text einfügen

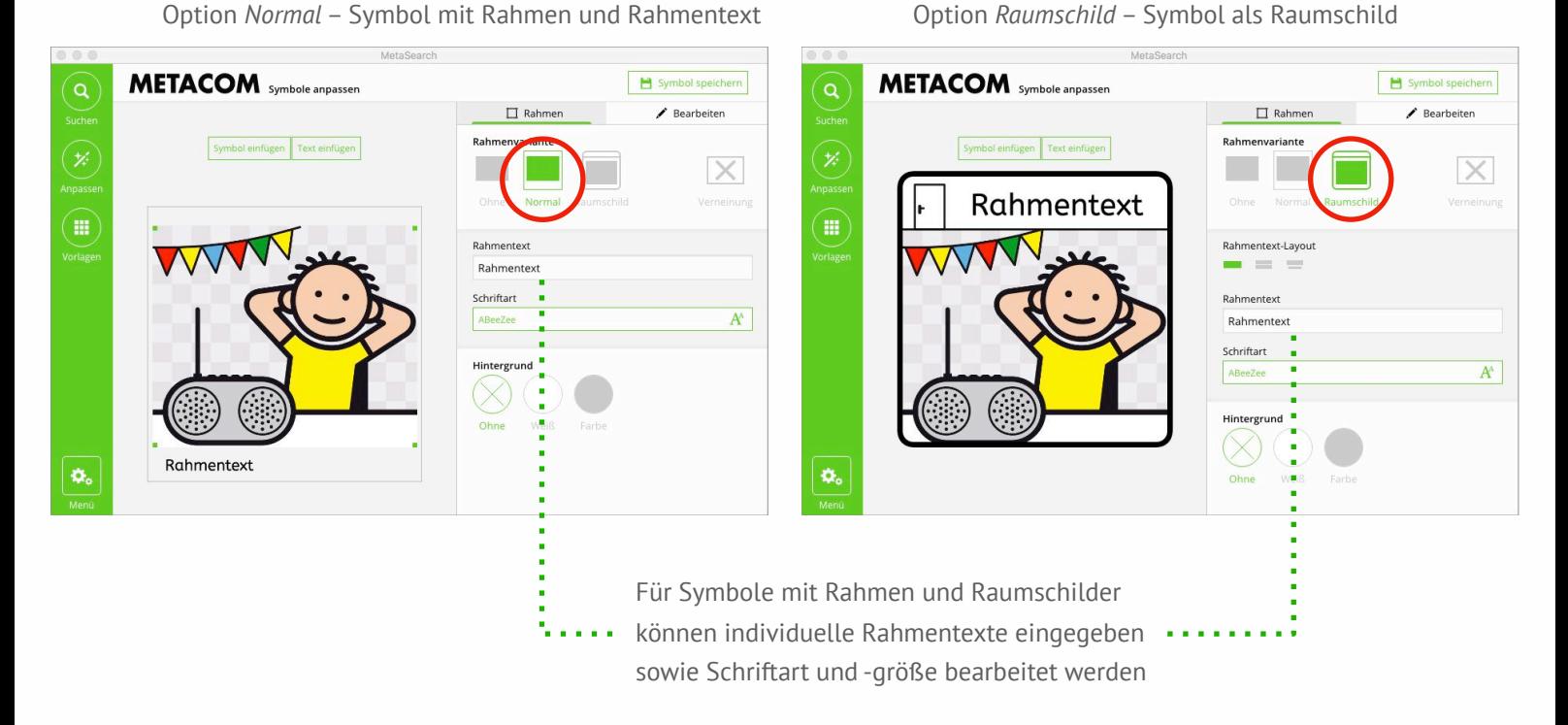

 $\pmb{\alpha}_\mathrm{o}$ 

Option *Ohne* – Symbol ohne Rahmen zusätzliche *Verneinung* – Symbol mit rotem Kreuz

 $\Box$  Rahmer

Rahmenvariant

Hintergrun

Symbol speid

Bearbeite

## <span id="page-11-0"></span>Hintergrundfarbe

Der Arbeitsbereich in *Anpassen* ist transparent und lässt sich alternativ weiß oder andersfarbig gestalten. Die Farbe scheint hinter eingefügten Symbolen als Hintergrundfarbe durch, wenn die Symbole selbst transparente Hintergründe haben. Es sollten PNG-Symbole verwendet werden, da JPG-Symbole nicht transparent sind.

Die Farboptionen befinden sich unterhalb der Rahmenoptionen.

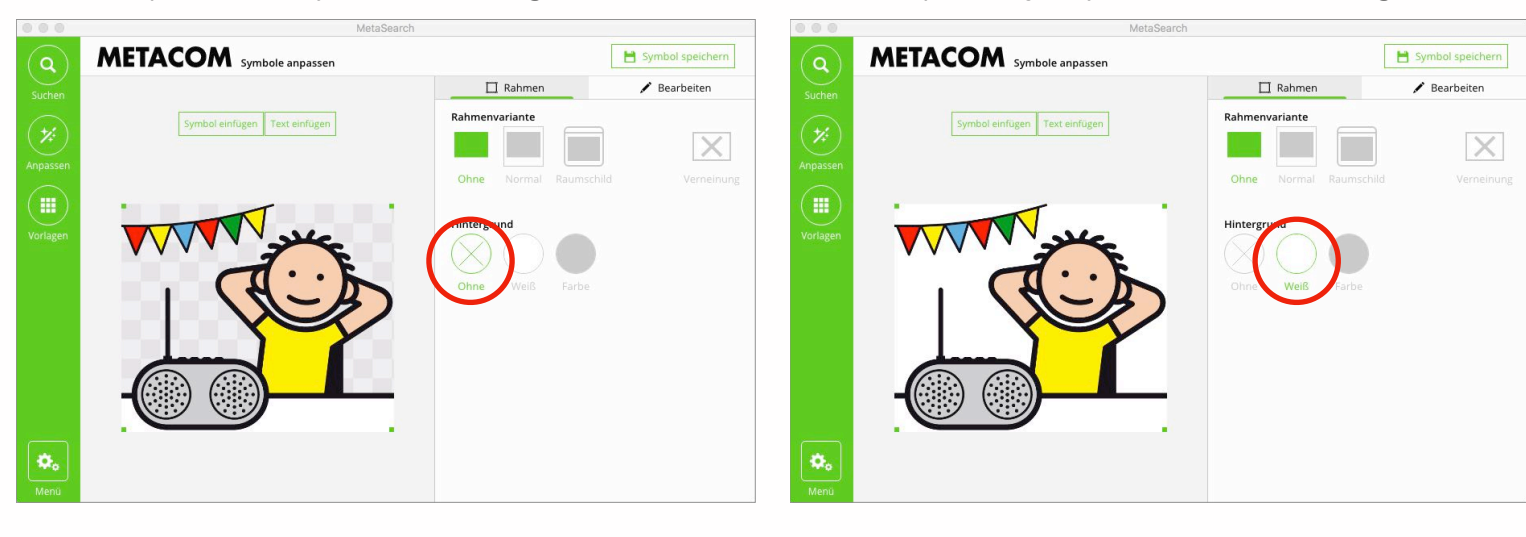

#### Option *Farbe*

– Symbol mit farbigem Hintergrund

Wird auf die Option *Farbe* geklickt, öffnen sich Werkzeuge zum Festlegen der Hintergrundfarbe.

Unter *Meine Farben* können Farben zur wiederholten Verwendung gespeichert werden. Dazu wird im Farbwähler zunächst eine Farbe definiert. Anschließend klickt man in das grau umrandete + Feld. Um eine gespeicherte Farbe wieder zu löschen, klickt man sie zunächst mit der rechten und anschließend mit der linken Maustaste an.

#### Tipp:

Scrollen Sie im Fenster nach unten oder ziehen Sie es größer, um alle Einstellungsmöglichkeiten zu sehen.

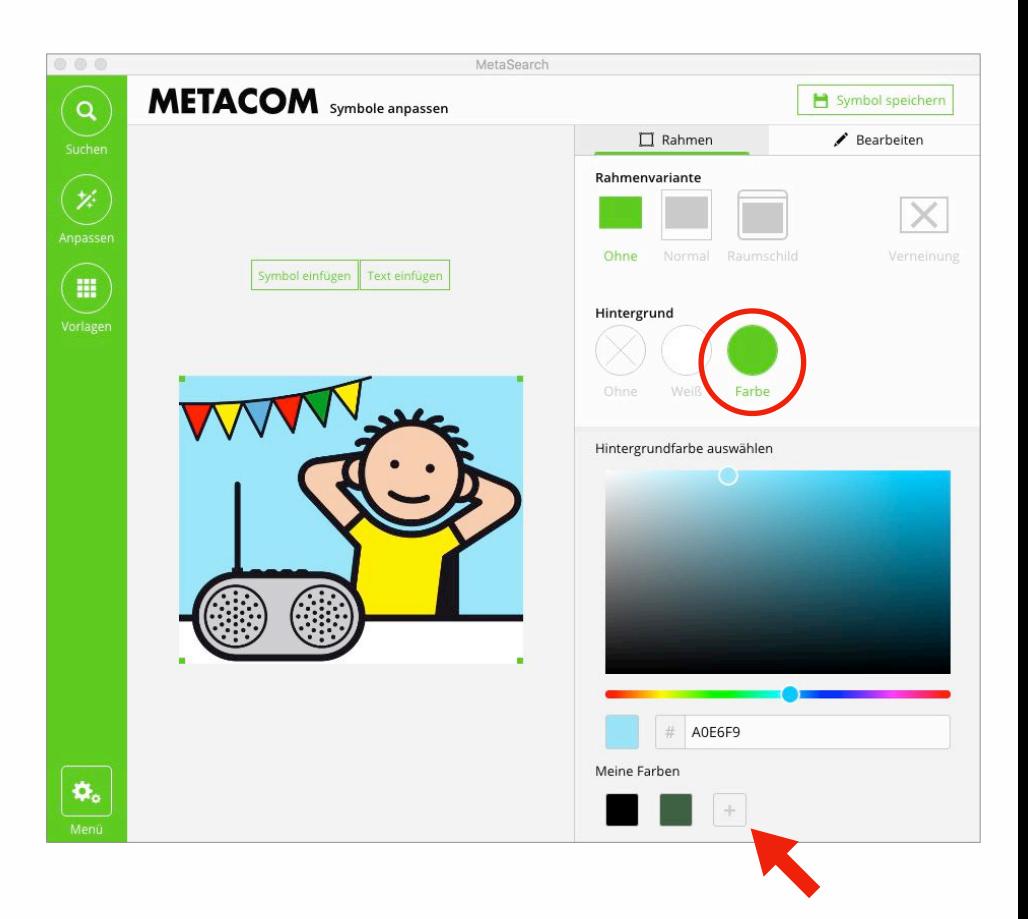

#### Option *Ohne* – Symbol ohne Hintergrund Option *Weiß* – Symbol mit weißem Hintergrund

## <span id="page-12-0"></span>Bildelemente skalieren, drehen, spiegeln und kombinieren

In den Arbeitsbereich eingefügte Bildelemente müssen zum Bearbeiten erst einmal angeklickt werden. Es erscheint ein grüner Rahmen mit Punkten. Nun lässt sich das Element verschieben, skalieren oder drehen. Man kann auch mehrere Bildelemente gleichzeitig auswählen, um sie gemeinsam zu bearbeiten. Dazu hält man während des Anklickens der Bildelemente die Shift-Taste gedrückt.

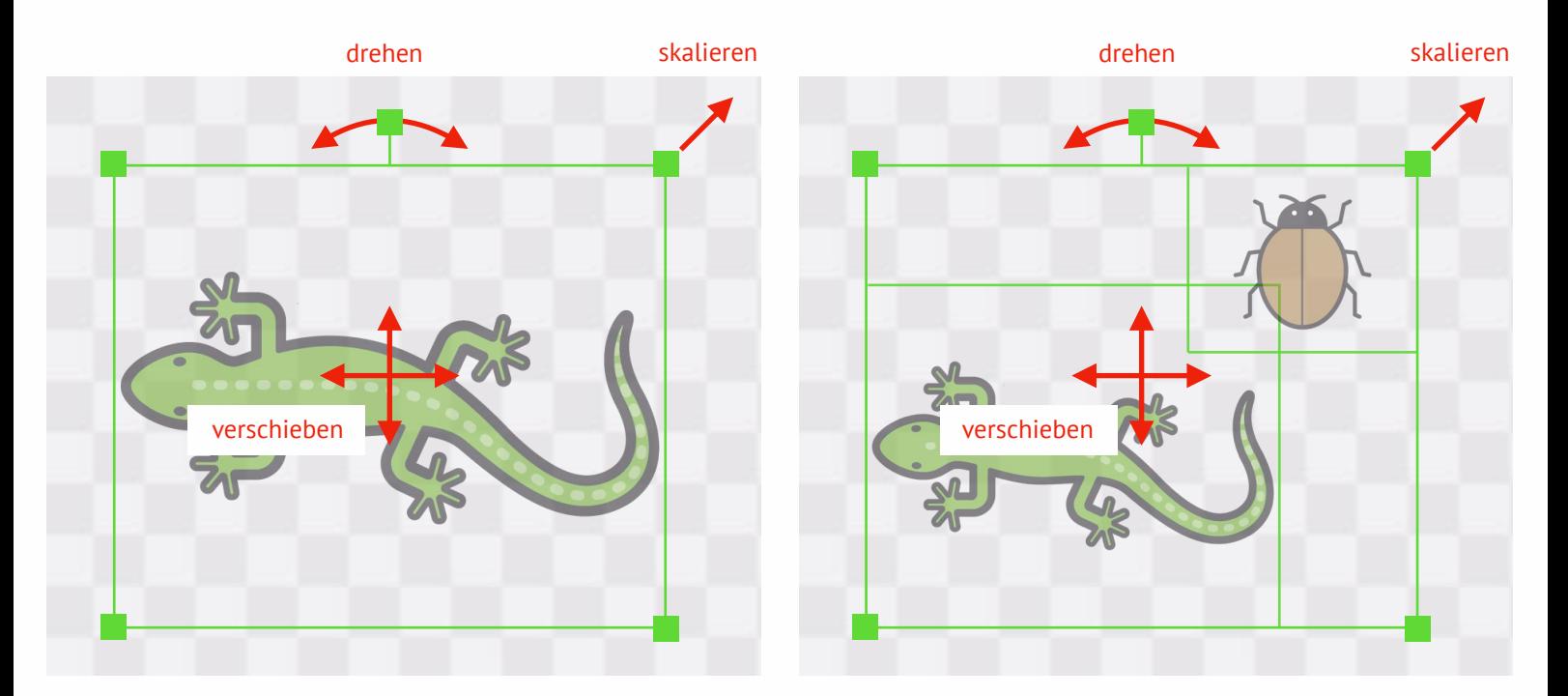

Weitere Bearbeitungsfunktionen stehen zur Verfügung, wenn der Bereich *Bearbeiten* ausgewählt wird:

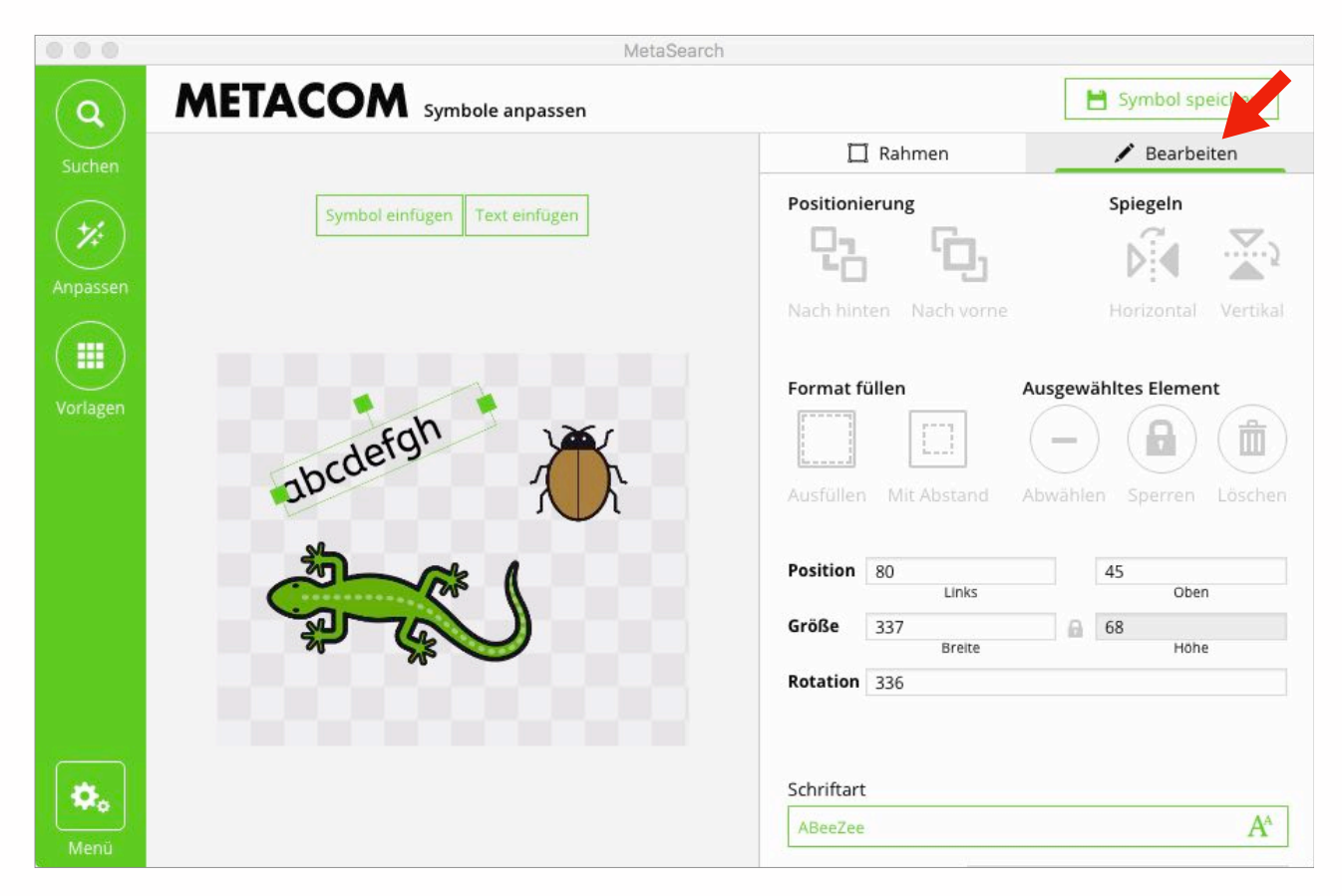

#### **Positionierung**

Bildelemente werden nach vorn oder hinten verlagert.

#### **Spiegeln**

Bildelemente werden horizontal oder vertikal gespiegelt.

#### **Format füllen**

**Ausfüllen** verschiebt die Auswahl in die Mitte des Arbeitsbereichs und skaliert sie auf die maximale Größe *Mit Abstand* verschiebt die Auswahl in die Mitte des Arbeitsbereichs und skaliert sie fast formatfüllend. Diese Funktion verhindert, dass Bildelemente an den Rand des Arbeitsbereichs stoßen.

#### **Ausgewähltes Element**

**Abwählen** deaktiviert ein oder mehrere ausgewählte Bildelemente. Das Abwählen von Bildelementen kann auch erfolgen, indem man mit der Maus innerhalb des Arbeitsbereichs neben die Elemente klickt.

**Sperren** verhindert das Auswählen und Bearbeiten von einem oder mehreren Bildelementen. Alle gesperrten Elemente werden unterhalb der *Bearbeiten* Funktionen als Liste angezeigt und können dort entsperrt werden. Wird ein gesperrtes Element im Arbeitsbereich angeklickt, erscheint ebenfalls eine Option zum Aufheben der Sperre.

**Löschen** löscht ein oder mehrere ausgewählte Bildelemente aus dem Arbeitsbereich. Das Löschen ausgewählter Bildelemente kann auch über die Löschtaste auf der Tastatur erfolgen.

#### **Position, Größe, Rotation**

Hier werden die exakten numerischen Werte für Position, Größe und Drehwinkel angezeigt, während ein Element im Arbeitsbereich bearbeitet wird. Die Bearbeitung eines Elements kann auch direkt durch Eingabe numerischer Werte erfolgen.

#### **Schriftart, Schriftgröße, Schriftfarbe und andere Schrift-Einstellungen**

Diese Einstellungen zum Bearbeiten von Textelementen sind nur sichtbar, wenn im Arbeitsbereich ein Textelement ausgewählt ist.

#### **Gesperrte Elemente**

Alle gesperrten Elemente werden als Liste angezeigt. Klicken auf das Schloss neben einem Element entsperrt es.

## <span id="page-14-0"></span>Speichern angepasster Symbole

Über *Symbol speichern* oben rechts im Anpassen Fenster gelangt man ins Speichern-Menü.

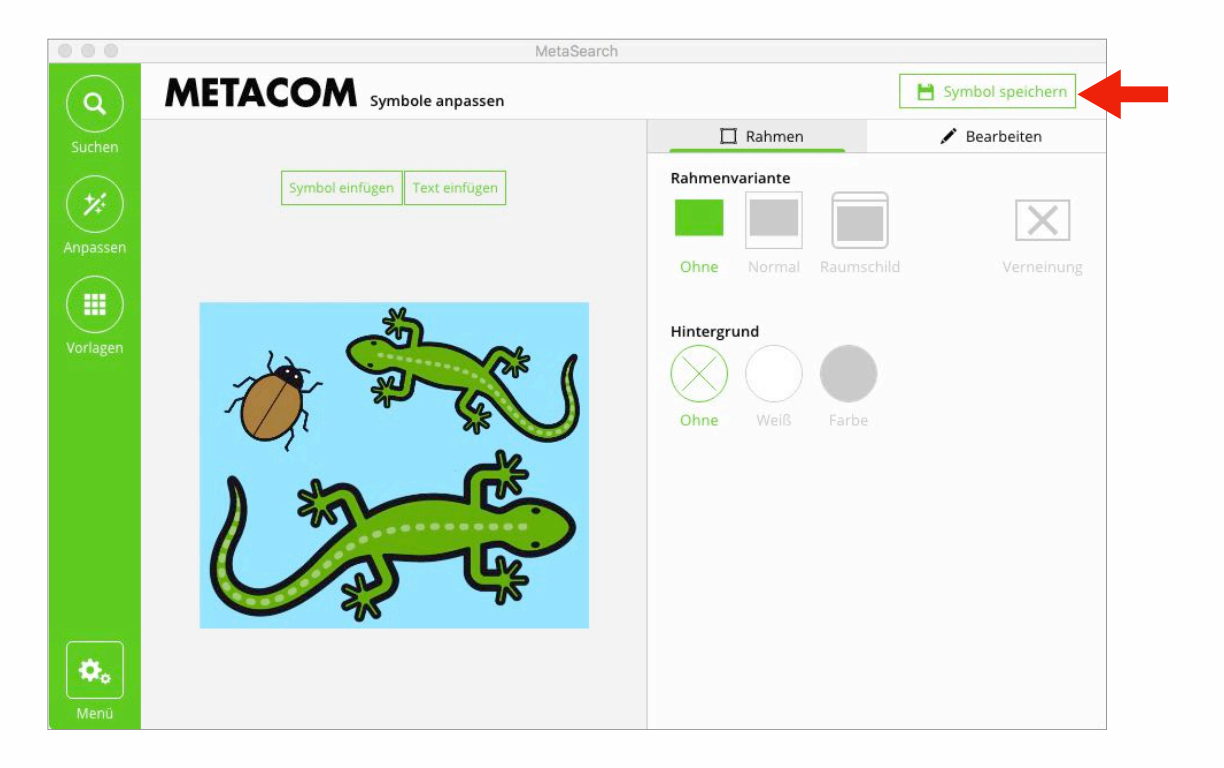

Im linken Teil des Fensters werden nun kleinere Vorschaubilder des angepassten Symbols angezeigt. So kann noch einmal überprüft werden, ob das Symbol auch in kleiner Größe erkennbar ist. Zu viele, zu kleine oder sich ungünstig überlagernde Elemente sowie die Farbgebung können die Erkennbarkeit erheblich beeinträchtigen.

Tipp: Gute Erkennbarkeit auch in kleiner Größe ist ein herausragendes Merkmal der METACOM Symbole. Wenn Sie feststellen, dass Ihr selbst zusammengestelltes Symbol schlecht erkennbar ist, überarbeiten Sie es noch einmal. Dazu klicken Sie auf *Zurück*.

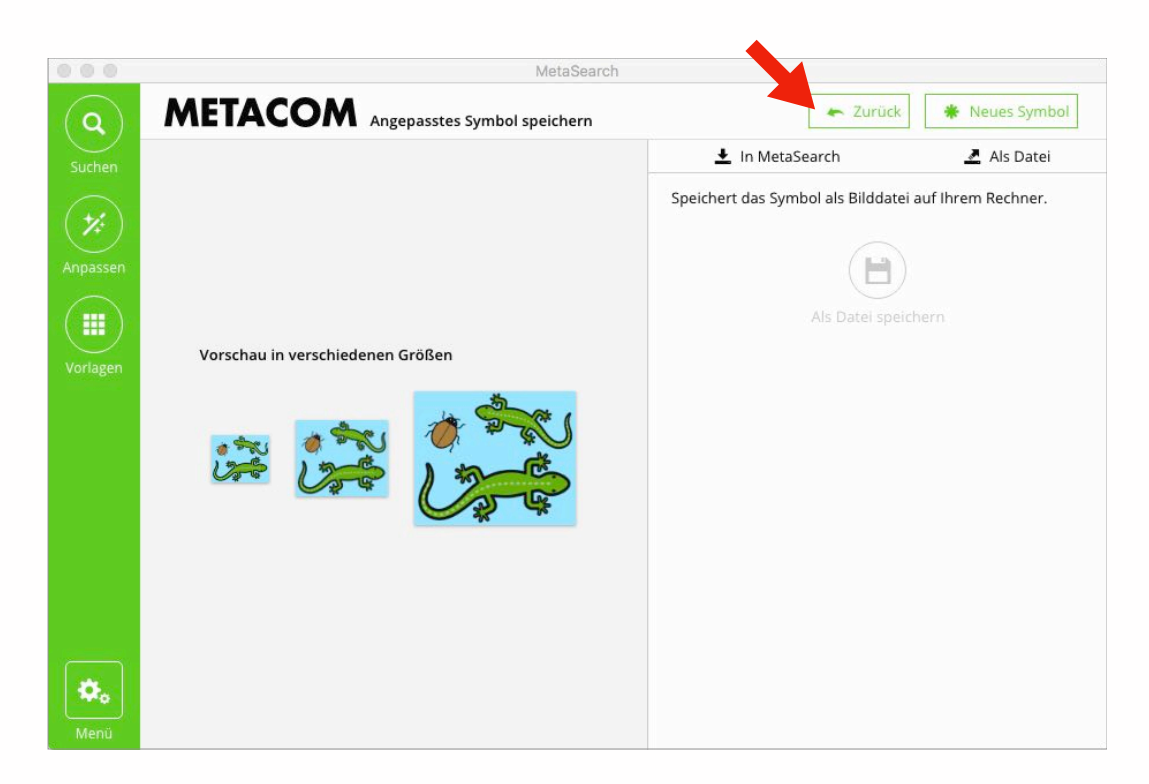

#### <span id="page-15-0"></span>**Speichern in MetaSearch – Meine Symbole**

Mit der Option *In MetaSearch* lassen sich angepasste Symbole dauerhaft in *Meine Symbole* speichern und auf die gleiche Weise verwenden wie die METACOM Symbole.

Zum *Umbenennen* oder *Löschen* eines Symbols in *Meine Symbole* klickt man es mit der rechten Maustaste an.

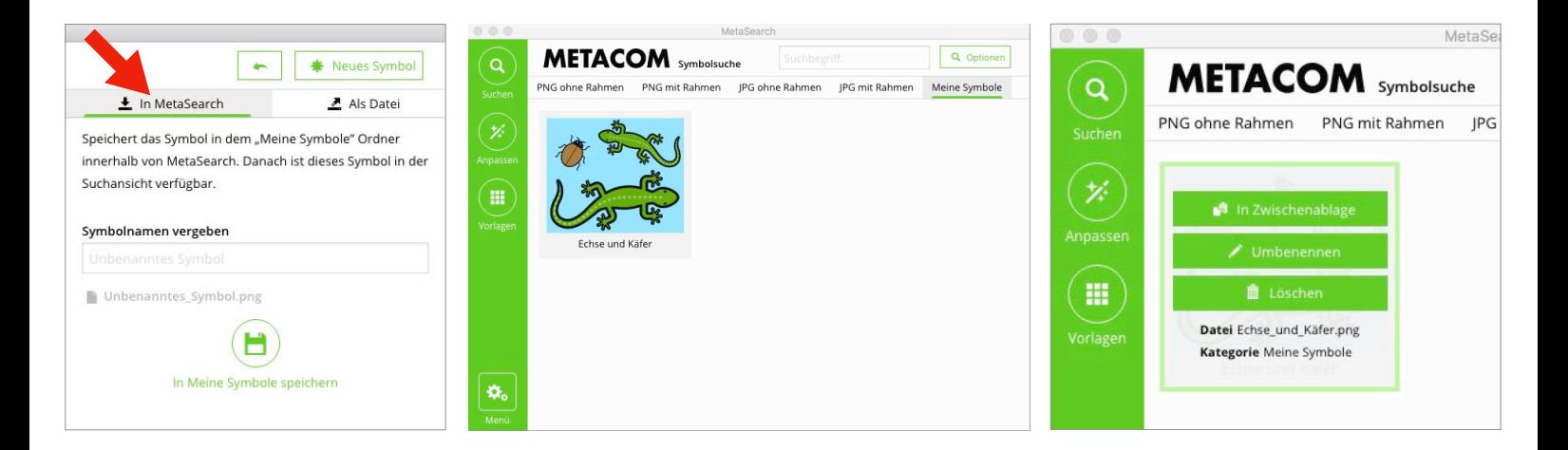

#### <span id="page-15-1"></span>**Speichern als Datei auf dem Computer**

Mit der Option *Als Datei* werden die angepassten Symbole außerhalb von MetaSearch gespeichert. Der Speicherort kann individuell gewählt werden.

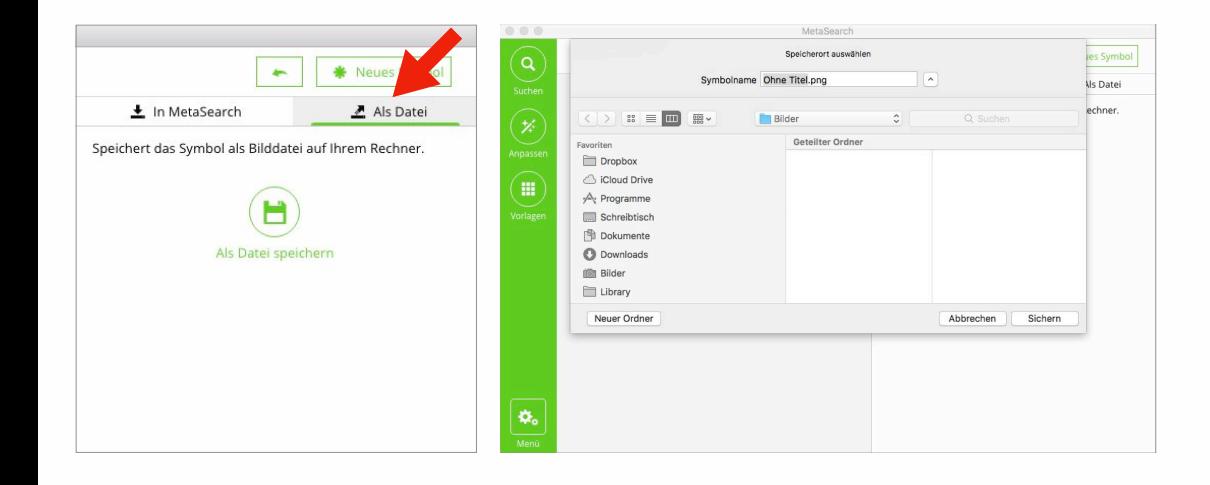

Angepasste Symbole werden immer im PNG-Format gespeichert.

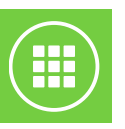

# <span id="page-16-0"></span>**Vorlagen**

In *Vorlagen* stehen die Funktion *Mit Symbolen schreiben* und *DIN A4 Druckvorlagen* zur Verfügung.

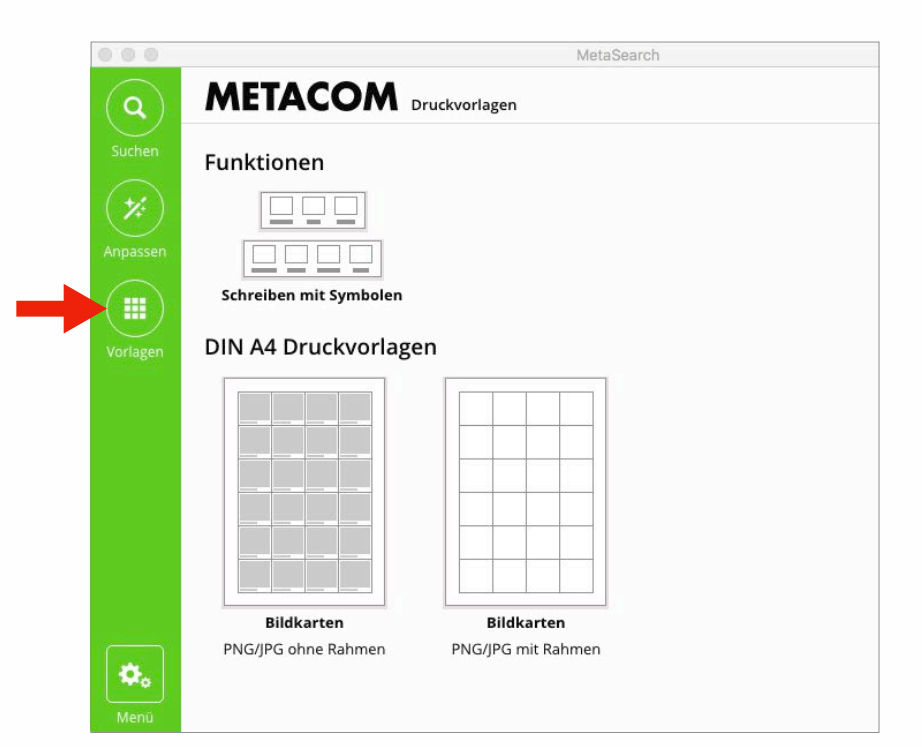

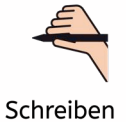

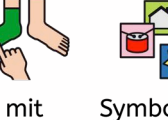

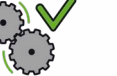

Symbolen funktioniert

### Funktion Schreiben mit Symbolen DIN A4 Druckvorlagen für Bildkarten

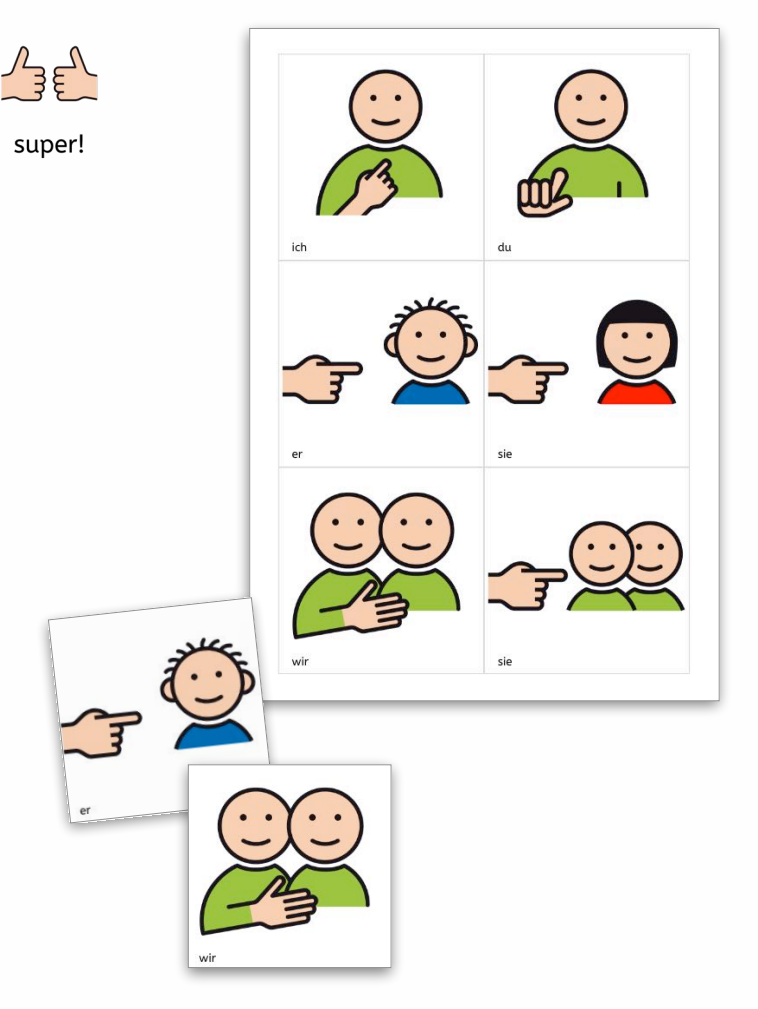

## <span id="page-17-0"></span>Schreiben mit Symbolen

*Schreiben mit Symbolen* funktioniert intuitiv. Beim langsamen Überfahren von Funktionselementen mit der Maus werden außerdem hilfreiche Hinweise eingeblendet.

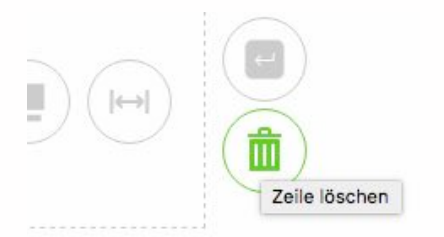

Für das erste Symbol-Text-Element klickt man auf *Symbol hinzufügen.* 

Das Feld verändert sich, es zeigt nun die Platzhalter für das *Symbol* und den *Text* an.

Klicken auf *Symbol* öffnet das bereits bekannte Suchfenster.

Hier können rahmenlose METACOM Symbole und angepasste Symbole ausgewählt oder eigene Bilder importiert werden. Auch der Bereich *Ausgewählt*  steht zur Verfügung.

Nach Auswahl eines Symbols werden das Bild und der Bildtext automatisch übernommen, bei Bedarf kann der Text anschließend angepasst werden.

Bewegt man den Mauszeiger ohne zu klicken über die Felder, werden weitere Funktionen eingeblendet, die seltener gebraucht werden.

Auch hier gibt es hilfreiche Hinweise, wenn man mit dem Mauszeiger eine Weile über einem Element stehen bleibt.

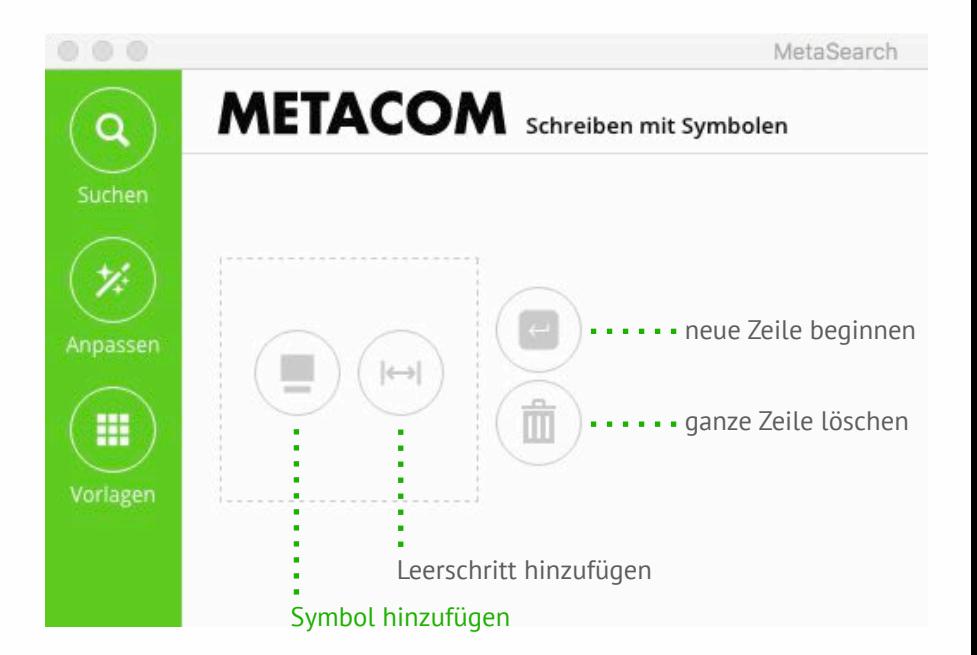

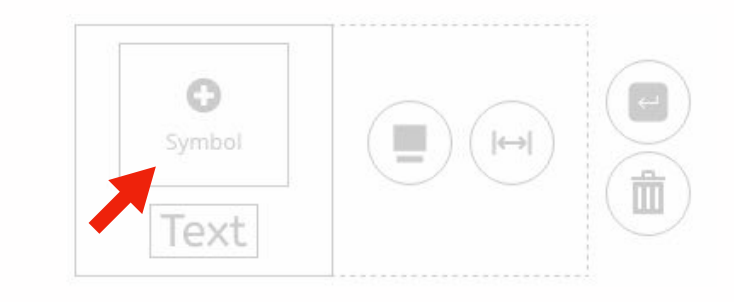

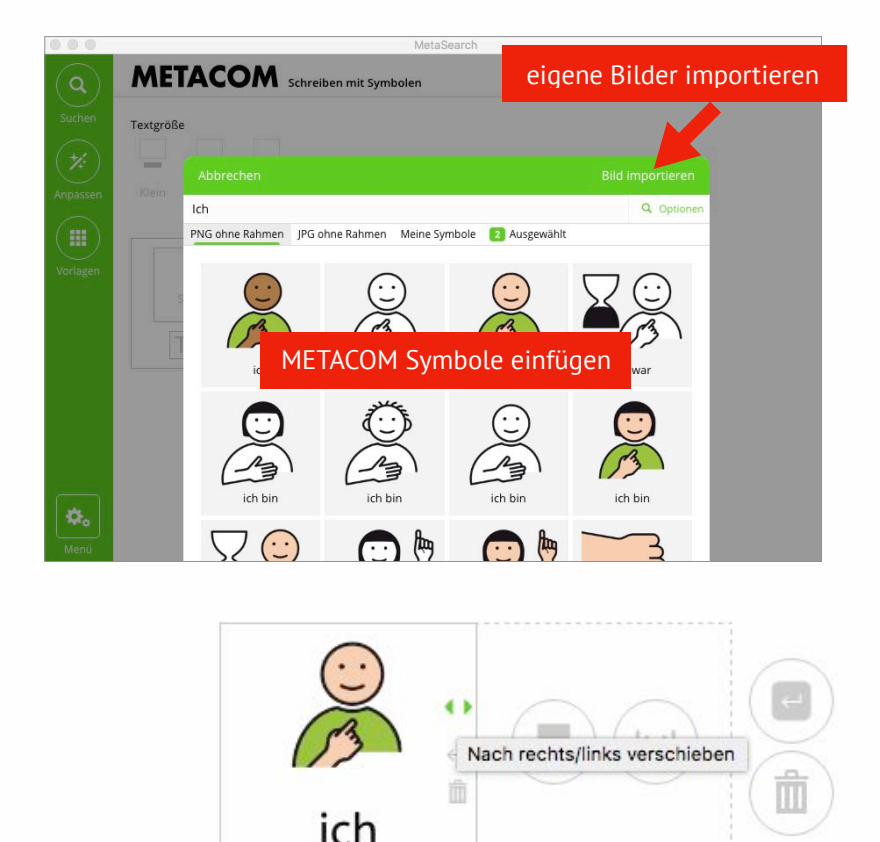

## Tipp: Mit Tastaturkürzeln lässt es sich schneller arbeiten!

Das Hinweisfenster kann ausgeblendet werden. Über *Menü* > *Einstellungen* > *Einstellungen Tipps* lässt es sich wieder einblenden.

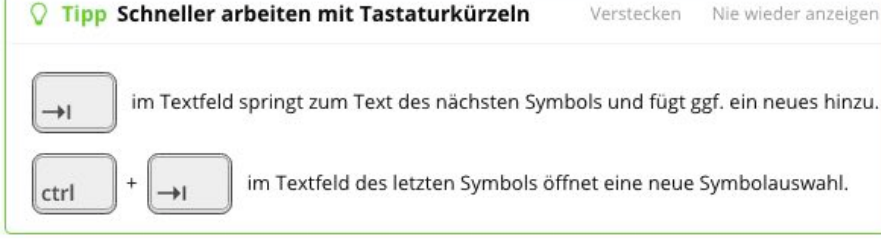

#### <span id="page-18-0"></span>**Textgröße verändern**

Klicken auf *Optionen* oben rechts im Fenster öffnet Einstellungsoptionen für die Textgröße.

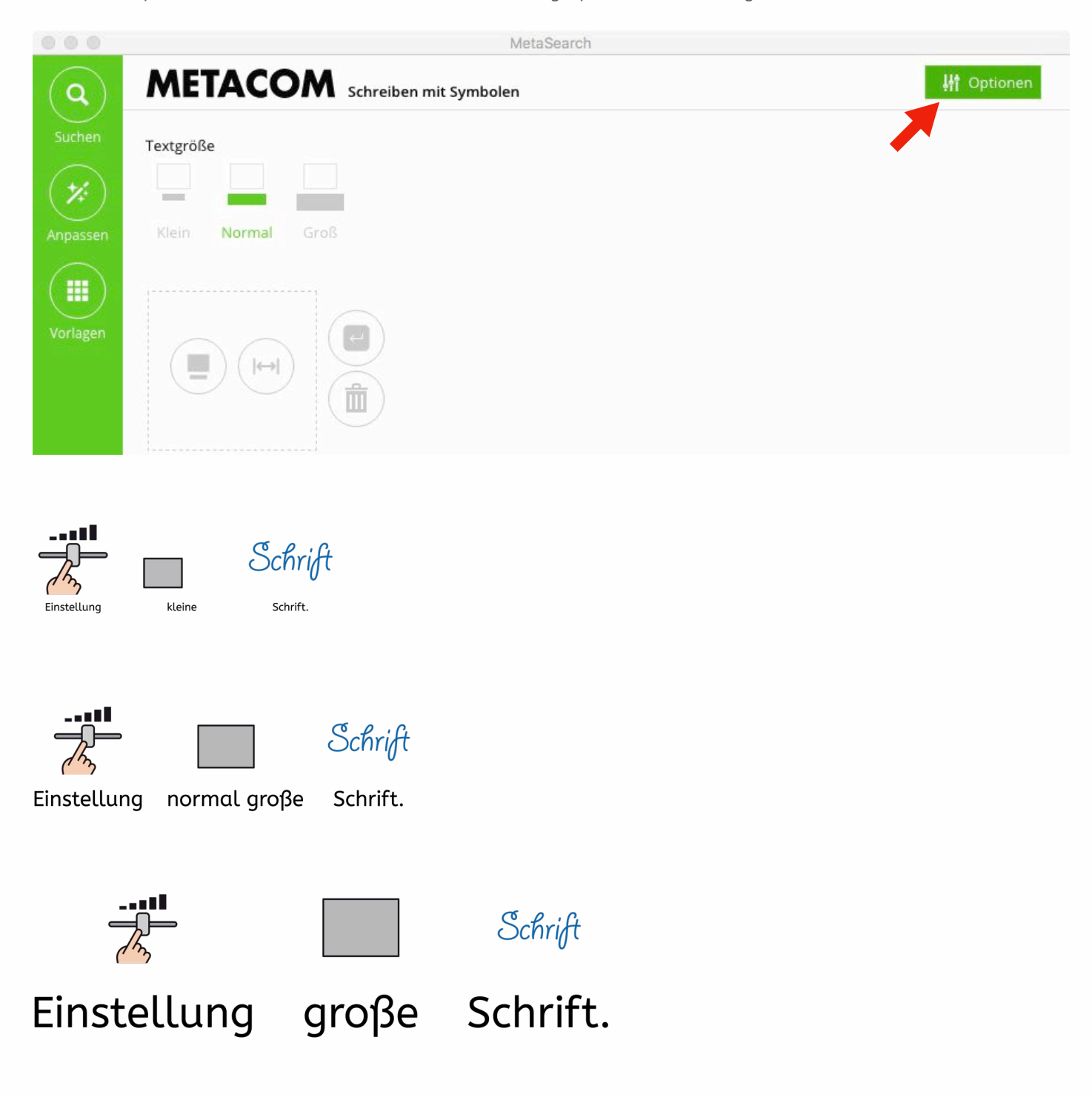

#### <span id="page-19-0"></span>**Speichern**

*Zeilen speichern* oben rechts öffnet das Speichern-Menü. Hier lässt sich auswählen, ob die Zeilen im PNG- oder JPG-Format gespeichert werden sollen. Im PNG-Format ist der Hintergrund transparent, im JPG-Format ist der Symbol-Text-Streifen weiß hinterlegt.

Das Speichern kann entweder Zeile für Zeile per Drag-and-Drop erfolgen oder über *Alle Zeilen* speichern. Bei mehrzeiligem Symbol-Text werden alle Zeilen als einzelne Bilddateien gespeichert.

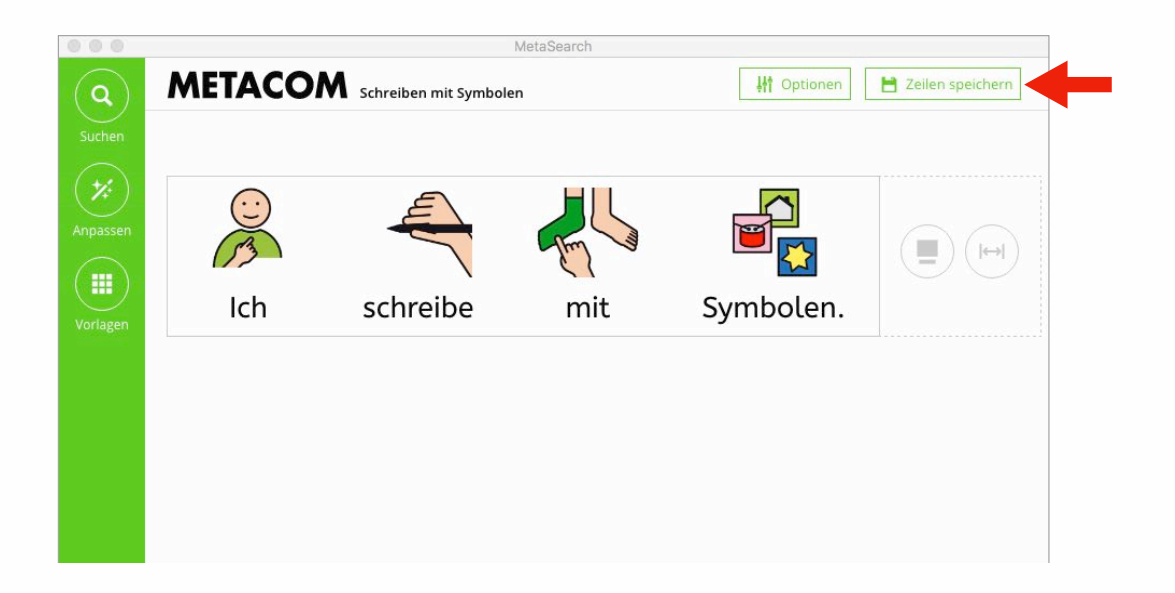

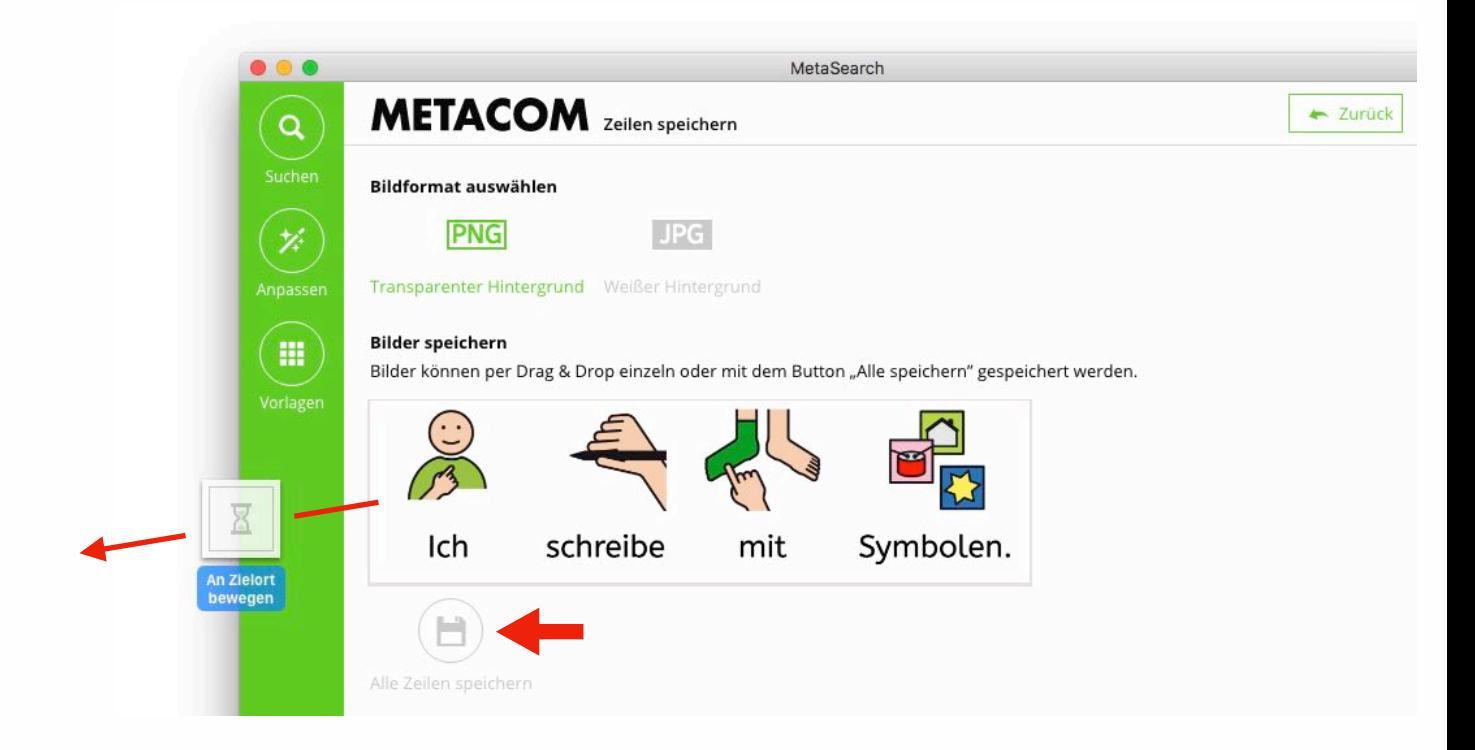

## <span id="page-20-0"></span>DIN A4 Druckvorlagen für Bildkarten

#### <span id="page-20-1"></span>**Auswahl der Vorlage**

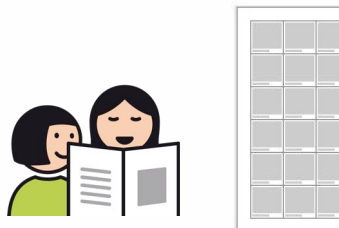

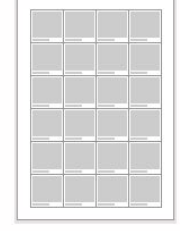

Vorlage für Symbole ohne Rahmen, (PNG/JPG ohne Rahmen) Texte können hinzugefügt werden.

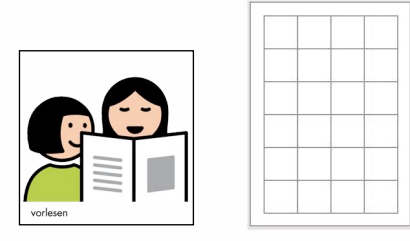

Vorlage für Symbole mit Rahmen und bereits festgelegtem Text (PNG/JPG mit Rahmen).

#### <span id="page-20-2"></span>**Ausfüllen der Vorlagen**

Es stehen Vorlagen für Bildkarten in verschiedenen Größen zur Verfügung. Klicken auf + öffnet die Symbolsuche.

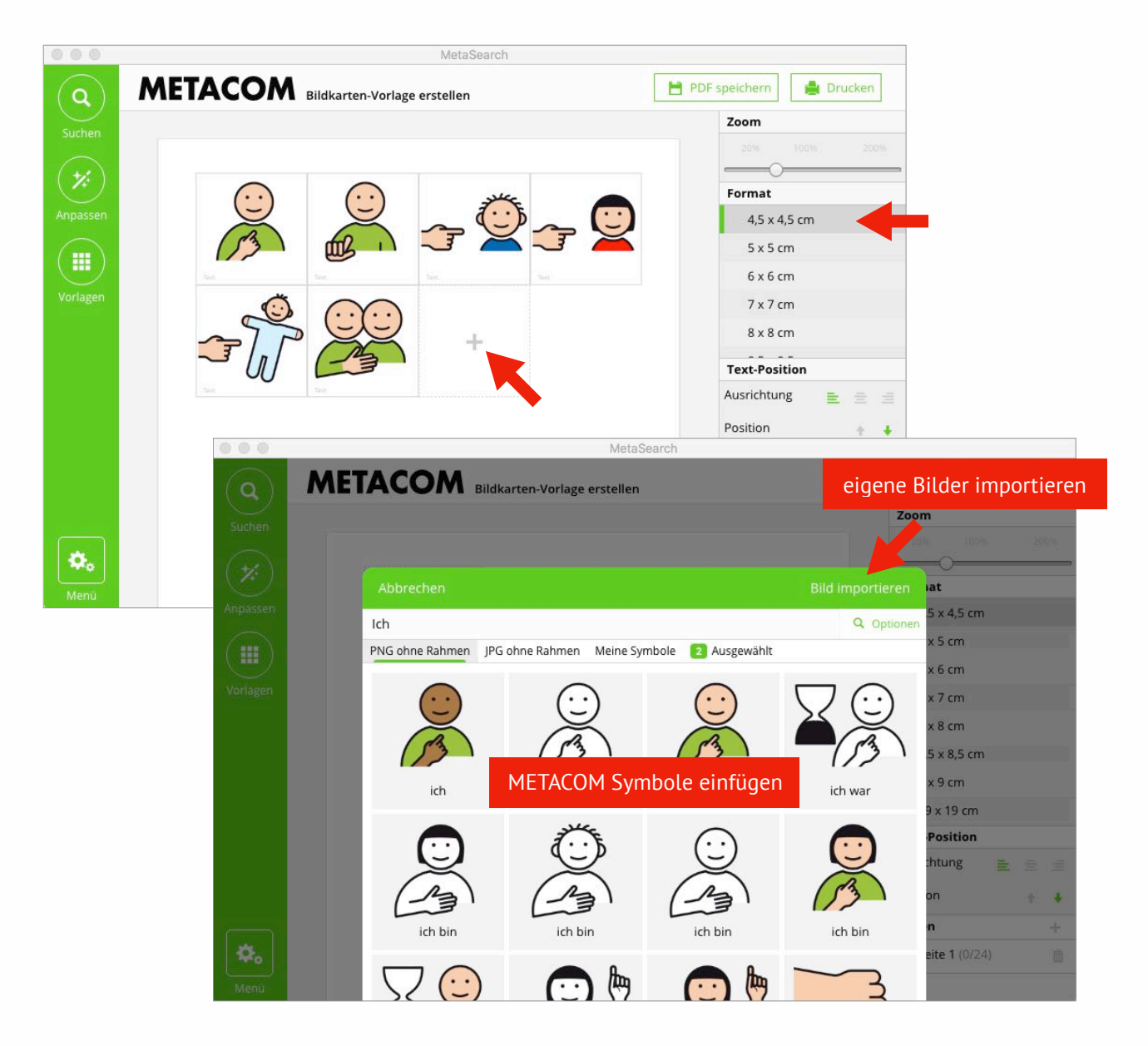

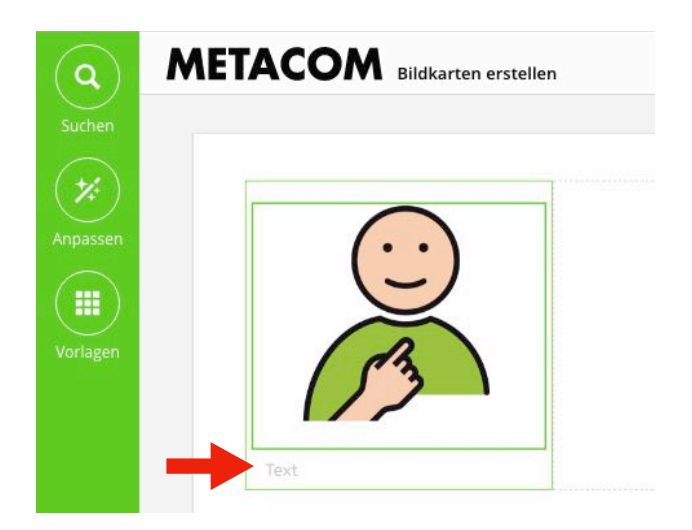

In die Vorlage für Symbole ohne Rahmen wurde nur das Symbol eingesetzt. Nun kann Text hinzugefügt und die *Text-Position* bestimmt werden.

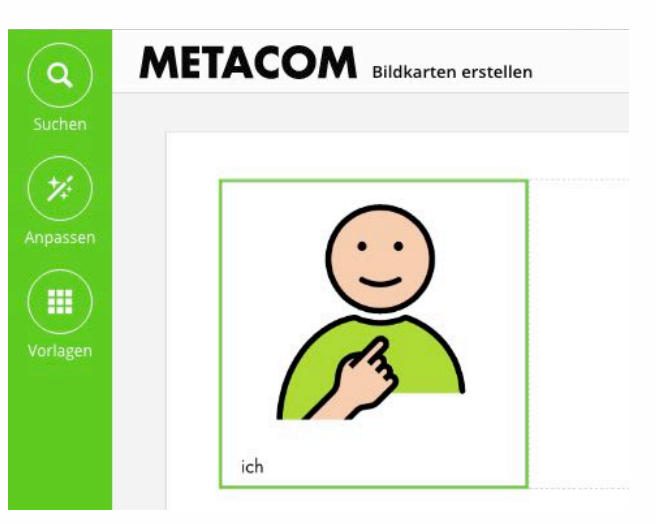

In die Vorlage für Symbole mit Rahmen wurde ein Symbol mit Rahmen und Text eingesetzt. DerText kann in der Vorlage nicht bearbeitet werden.

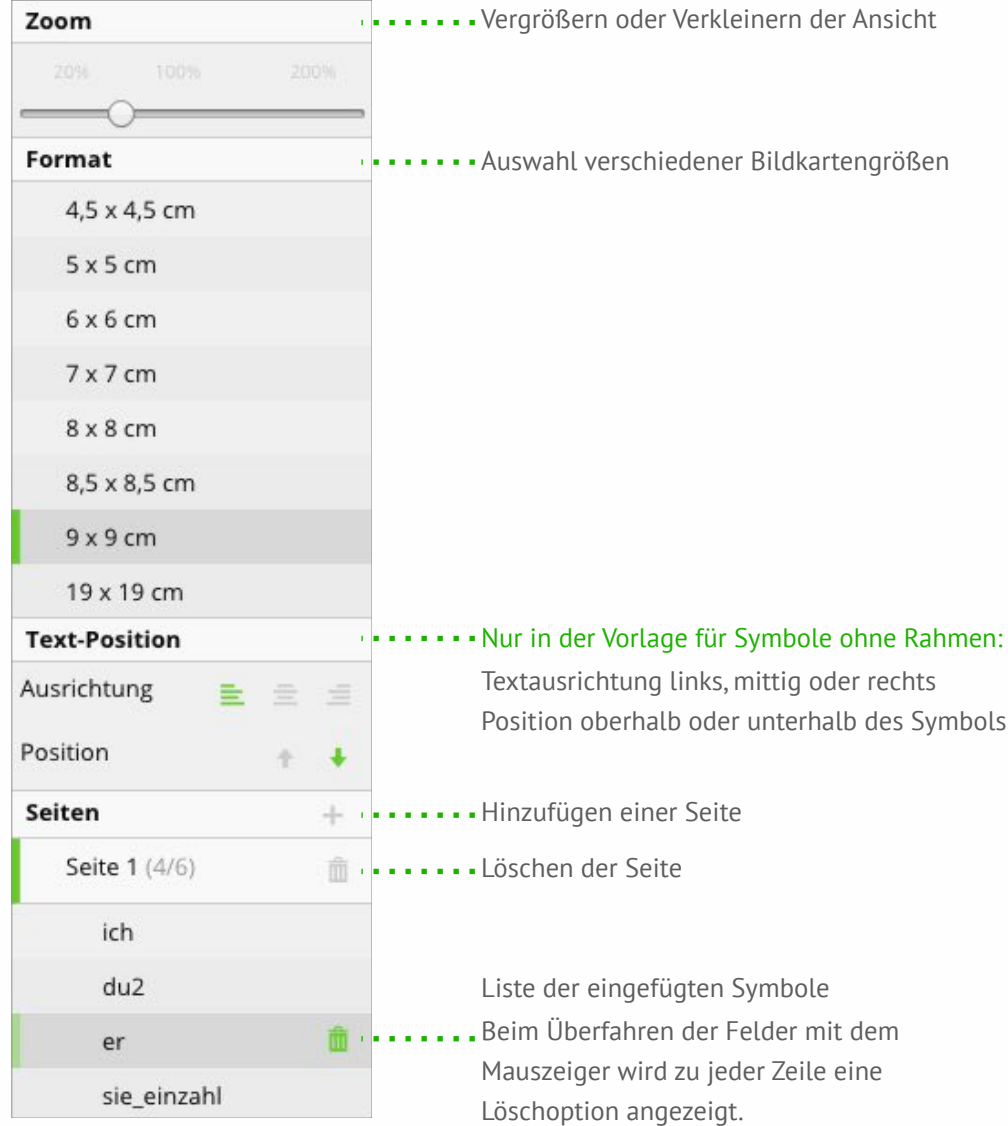

#### <span id="page-22-0"></span>**Speichern und Drucken**

Oben rechts im Fenster stehen die Optionen *PDF speichern* und *Drucken* zur Verfügung.

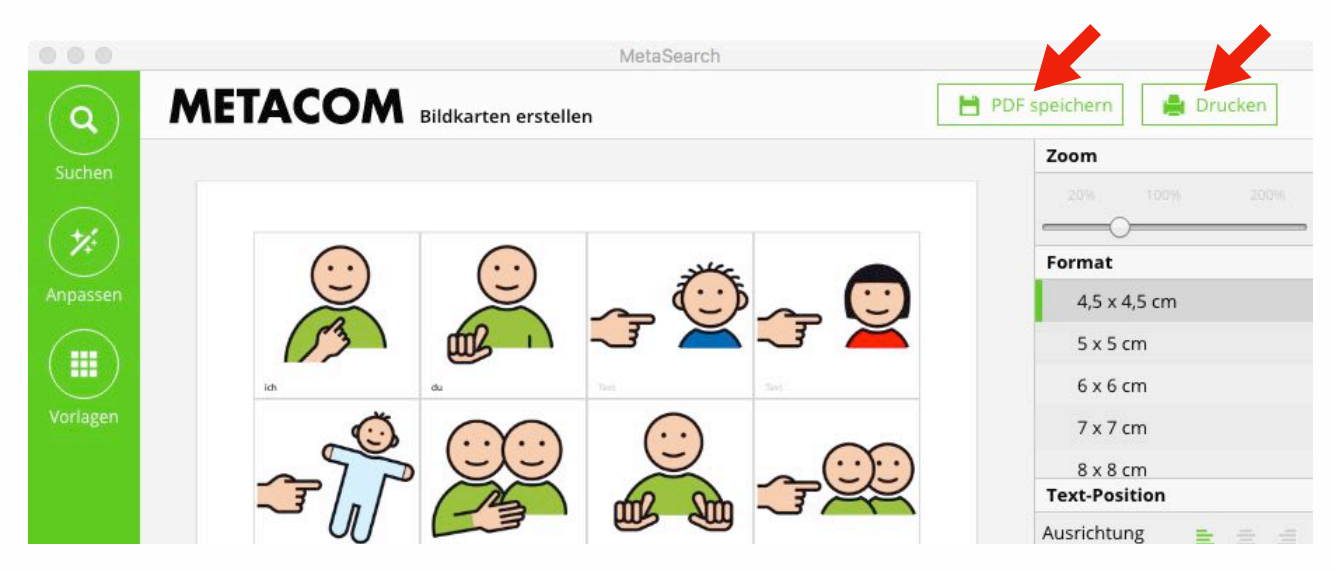

#### *PDF speichern*

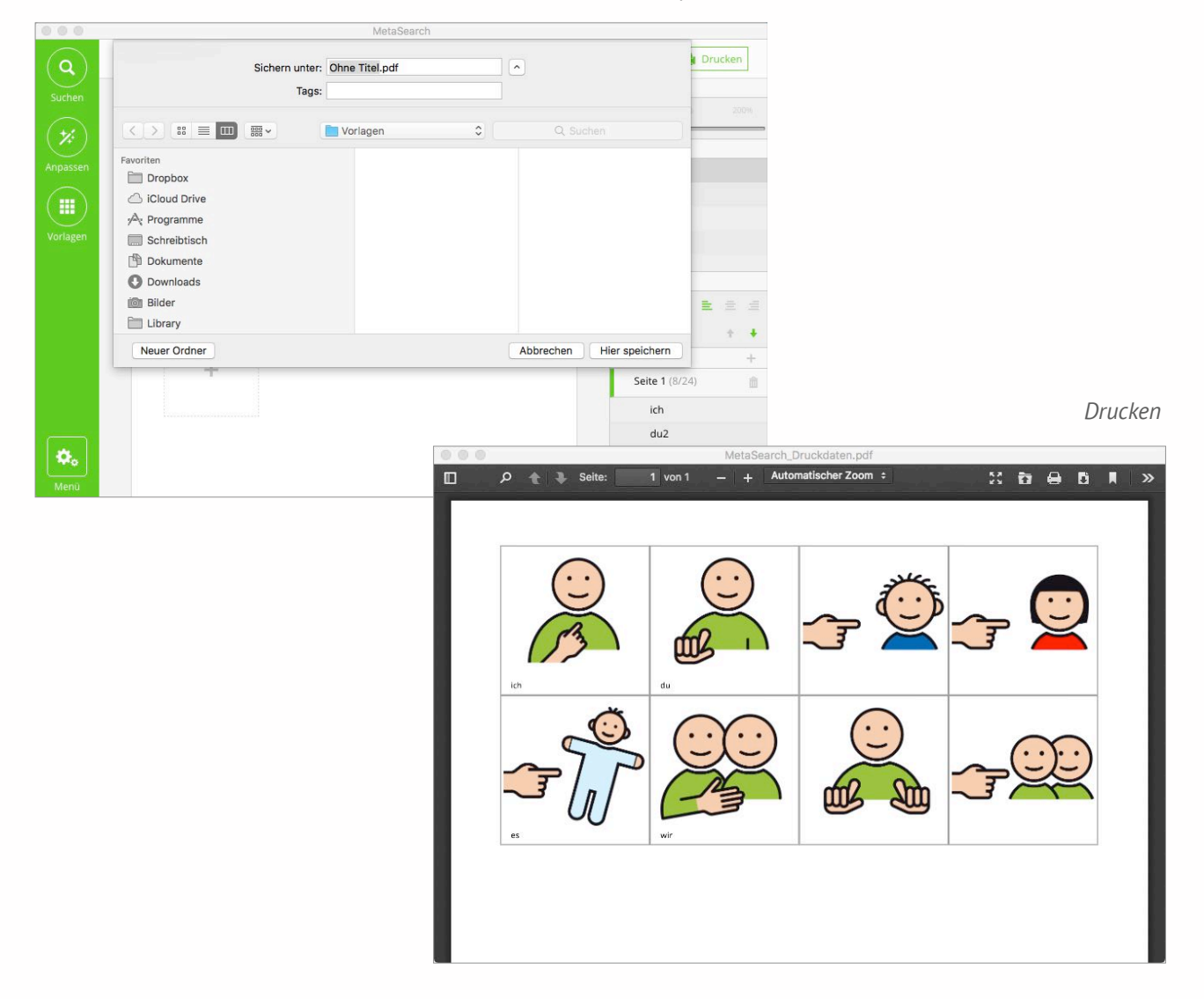

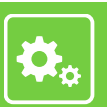

## <span id="page-23-0"></span>**Menü Einstellungen**

Klicken auf *Menü* öffnet die Optionen *Handbuch, Ordner wechseln, Einstellungen* und *Sprache*.

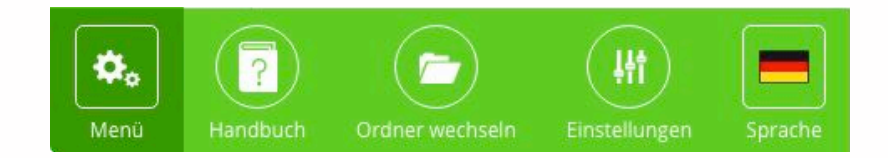

## <span id="page-23-1"></span>Handbuch

#### <span id="page-23-2"></span>**Schnell etwas finden**

Das Handbuch kann jederzeit am Bildschirm angesehen werden. Es hat ein interaktives Inhaltsverzeichnis, das die Suche nach bestimmten Informationen vereinfacht: Wenn man eine Position im Inhaltsverzeichnis anklickt, springt man zu der entsprechenden Seite, ohne blättern zu müssen.

#### <span id="page-23-3"></span>**Drucken und auf dem Computer speichern**

Im Fenster des Handbuchs verbergen sich hinter dem Doppelpfeil oben rechts weitere Funktionen, unter anderem das *Drucken* und *Speichern* des Handbuchs auf dem Computer.

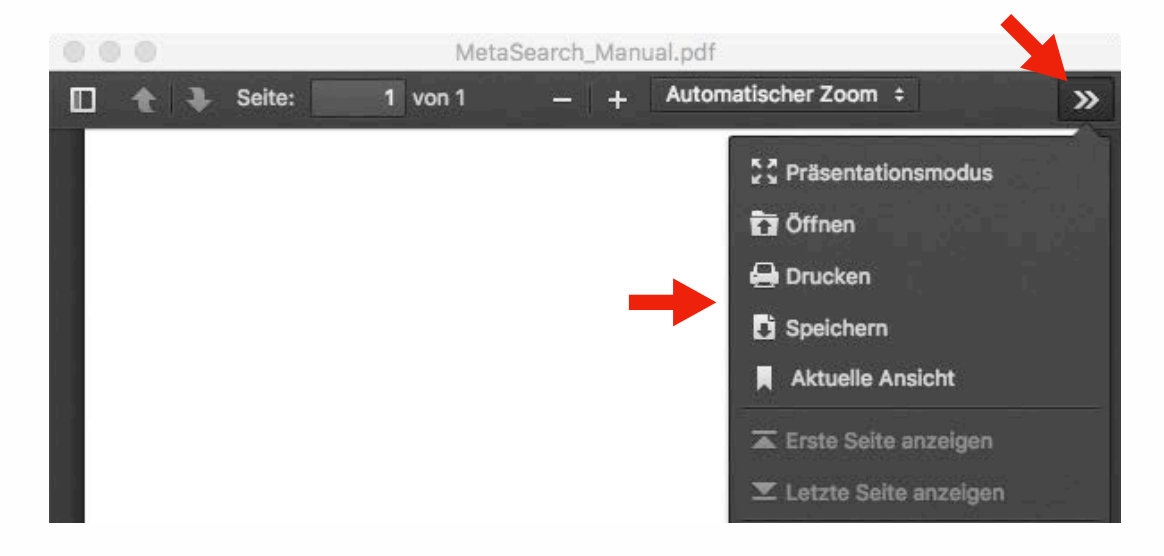

## <span id="page-24-0"></span>Ordner wechseln

Damit bei Bedarf auch direkt auf die METACOM Symboldateien zugegriffen werden kann, sind die Symbole nicht fest in MetaSearch integriert, sondern nur verknüpft. Das Verknüpfen erfolgt, indem der Symbolordner in das MetaSearch Fenster gezogen wird. Dazu wird man bei der Installation von MetaSearch aufgefordert.

Wenn man den Symbolordner später an eine andere Stelle des Computers verschieben möchte oder ihn aus anderen Gründen neu verknüpfen muss, findet man hier das Fenster zum Hineinziehen des Ordners wieder.

Oben wird angezeigt, welcher Ordner zur Zeit verknüpft ist und wo er sich befindet. *Erneut laden* stellt die Verbindung zum gleichen Ordner neu her. Über *Weiterverwenden* verlassen Sie das Fenster wieder ohne Änderungen.

Klicken auf das Fragezeichen ? unten rechts öffnet eine Anleitung zum Verknüpfen des Ordners.

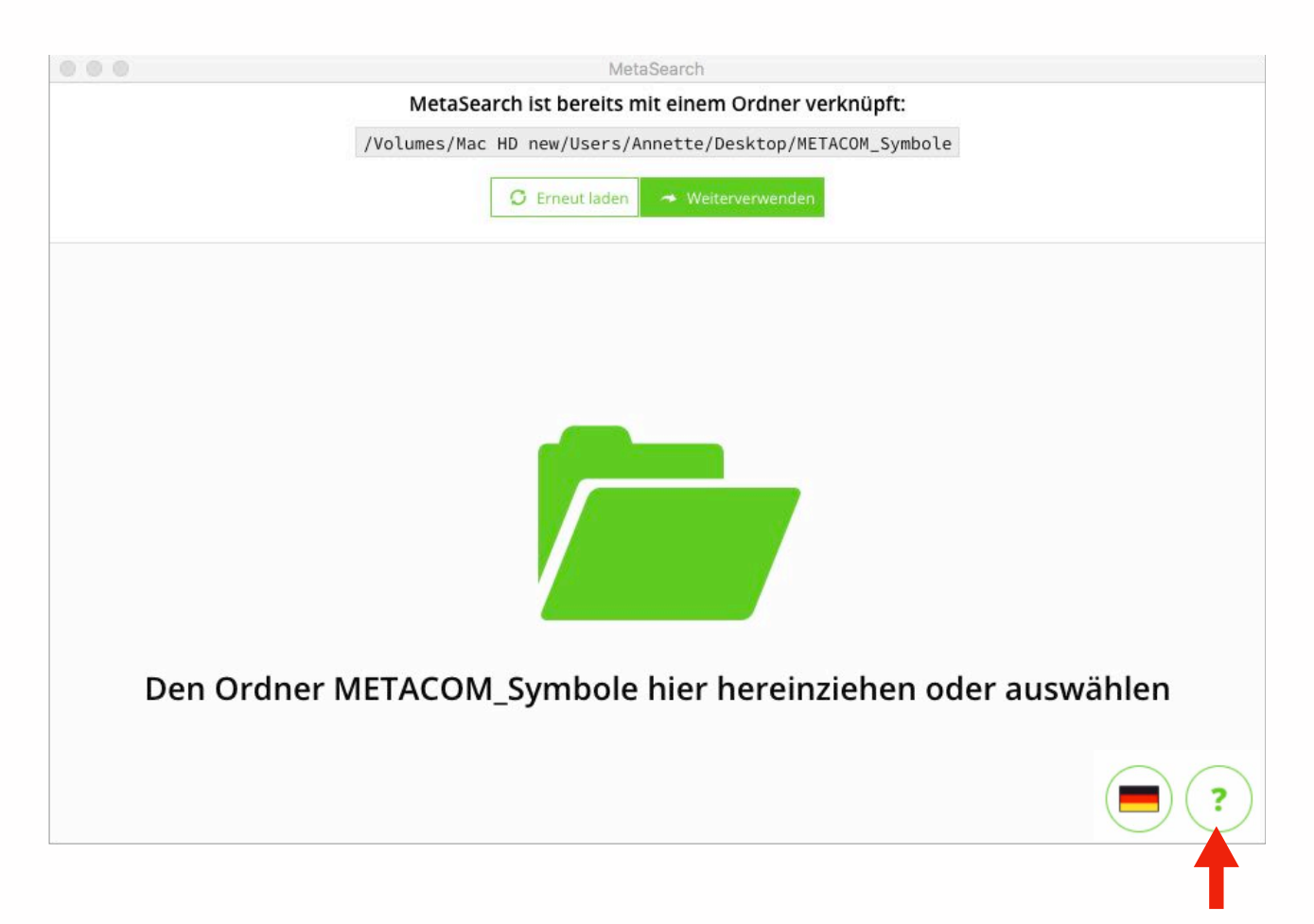

Anleitung zum Verknüpfen des Ordners

## <span id="page-25-0"></span>Einstellungen

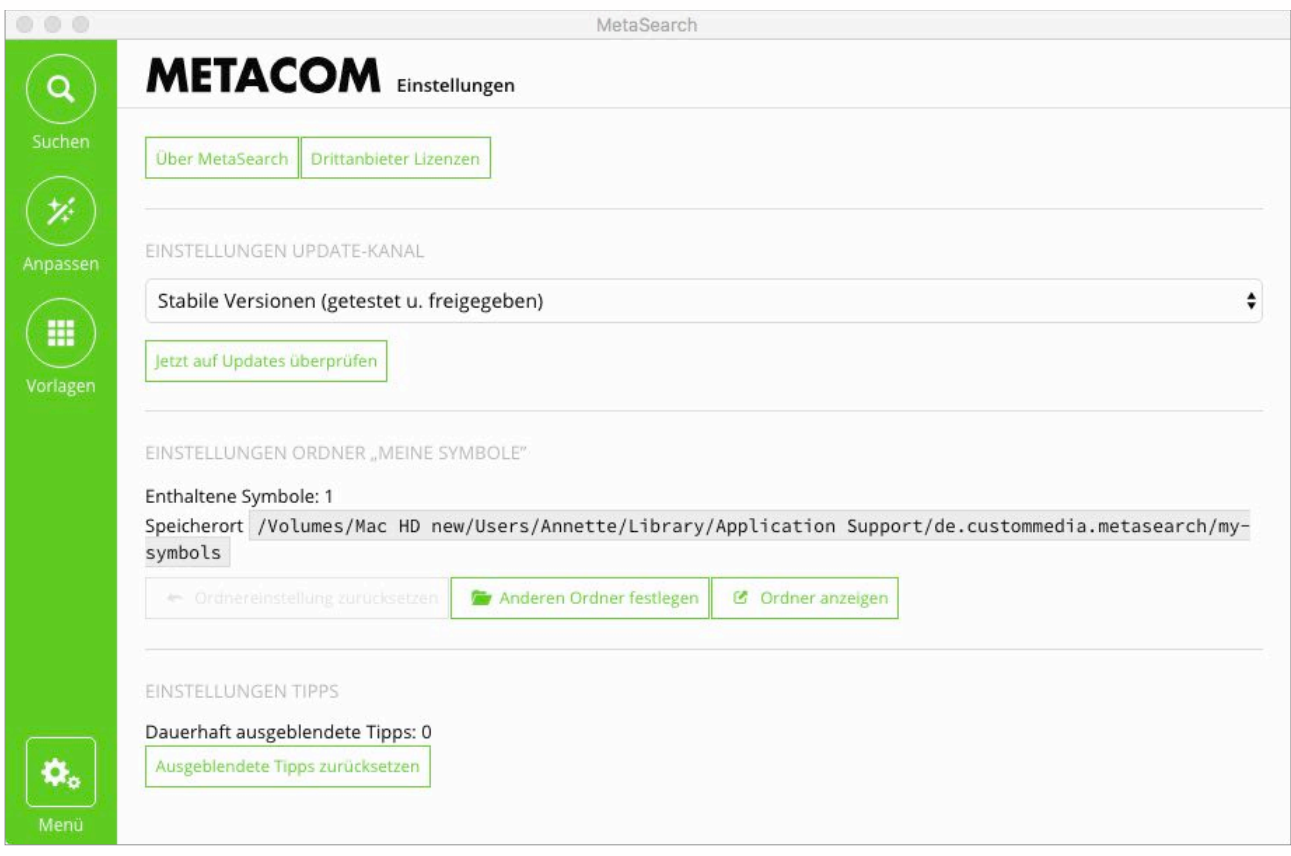

#### <span id="page-25-1"></span>**Einstellungen Update-Kanal**

Standardmäßig ist eingestellt, dass Ihnen nur *Stabile Versionen*, die getestet und freigegeben wurden, als Update angeboten werden.

Sie können auch andere Update-Kanäle einstellen, diese sind jedoch vorwiegend zu Testzwecken gedacht. Die Updates enthalten mit größerer Wahrscheinlichkeit Fehler.

#### √ Stabile Versionen (getestet u. freigegeben)

Beta Versionen (Testversionen zum nächsten Update) Alpha Versionen (instabile Entwicklerversionen, zusätzliche Logs, Fehler zu erwarten)

#### <span id="page-26-0"></span>**Einstellungen Ordner "Meine Symbole"**

In *Anpassen* erstellte Symbole können in *Meine Symbole* dauerhaft gespeichert werden. Der Ordner "Meine Symbole" wird bei der MetaSearch Installation automatisch an einer bestimmten Stelle Ihres Computers erstellt. *Ordner anzeigen* führt sie direkt zum Ordner auf Ihrem Computer.

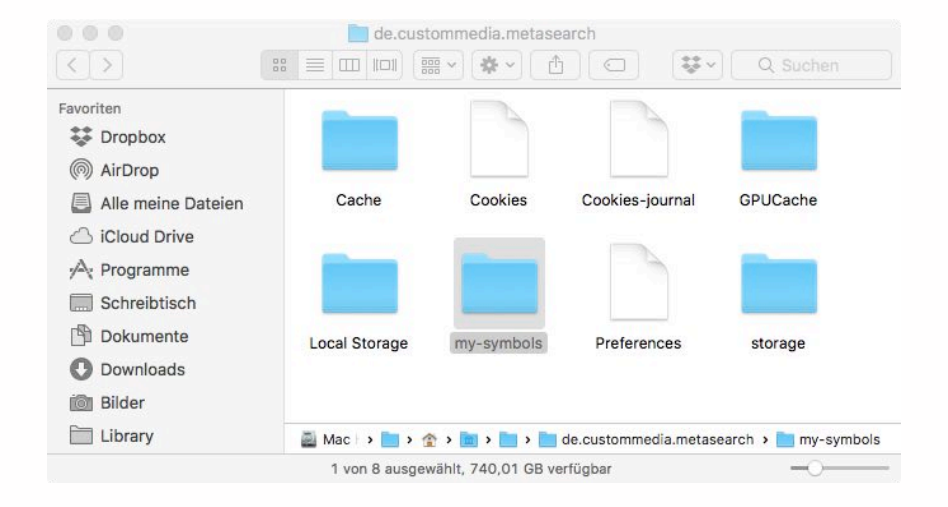

Über *Anderen Ordner festlegen* können Sie einen anderen Ordner bzw. einen Ordner an einem anderen Ort Ihres Computers für *Meine Symbole* einrichten. Dabei werden die Symbole aus dem alten Ordner in den neuen Ordner kopiert und Sie können entscheiden, ob der alte Ordner weiter bestehen bleiben oder gelöscht werden soll.

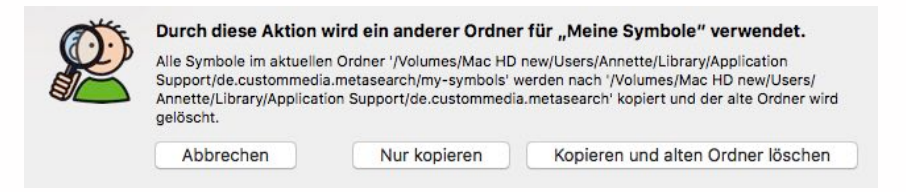

#### <span id="page-26-1"></span>**Einstellungen Tipps**

An manchen Stellen tauchen in MetaSearch Tipps zur Bedienung auf, die sich dauerhaft ausblenden lassen. *Ausgeblendete Tipps zurücksetzen* blendet die Tipps wieder ein.

## <span id="page-26-2"></span>Sprache Deutsch/Englisch

MetaSearch ist zweisprachig. Je nach Auswahl der Sprache können Suchbegriffe auf Deutsch oder Englisch eingegeben werden und die Menüführung passt sich der Sprache an.

Die englischsprachige Suche zeigt METACOM Symbole nur in der Version ohne Rahmen an, da die Rahmensymbole nur mit deutschen Bildtexten existieren. In Anpassen können die rahmenlosen Symbole mit eigenen (deutsch- oder englischsprachigen) Texten versehen werden und als Symbole mit Rahmen gespeichert werden.

# <span id="page-27-0"></span>**Updates und automatische Fehlerberichte**

Bei jedem Neustart von MetaSearch wird überprüft, ob Updates verfügbar sind. Voraussetzung dafür ist, dass der Computer online ist. Wenn ein Update verfügbar ist, werden Sie gefragt, ob Sie es mit einem Klick installieren möchten. Das Update trifft nur MetaSearch und nicht den Symbolordner mit den Symbolen.

#### **Automatischer Fehlerbericht**

MetaSearch sendet beim Auftreten eines Programm- oder Logikfehlers automatisch einen Fehlerbericht an den Entwickler. Diese Fehlerberichte enthalten die genaue Stelle des Programms, an der ein Fehler ausgelöst wurde und helfen, MetaSearch noch zuverlässiger und schneller zu machen. In seltenen Fällen kann ein Fehlerbericht eine Eingabe vom Nutzer (z. B. ein eingegebenes Suchwort) enthalten.

Wird als Update-Kanal *Alpha Versionen (instabile Entwicklerversionen…)* ausgewählt, werden darüber hinaus zusätzliche Ereignismeldungen gesendet, die dazu dienen, Fehler im frühen *Entwicklungsstadium* zu beseitigen.

# <span id="page-27-1"></span>**Nutzungsbedingungen**

Die Software einschließlich des Bildmaterials auf der METACOM 8 DVD bzw. in der METACOM 8 Downloaddatei ist urheberrechtlich geschützt. Sie haben jedoch mit dem Lizenzkauf das Recht zur Nutzung erworben.

Wenn Sie als privat handelnde **Einzelperson** Lizenznehmer einer METACOM 8 Einzellizenz sind, können Sie diese auf jedem Gerät nutzen, das Ihnen gehört oder in Ihrem Besitz ist. Geräte am Arbeitsplatz sind eingeschlossen, wenn sie ausschließlich von Ihnen benutzt werden oder wenn Sie sicherstellen können, dass die Lizenz nur von Ihnen genutzt werden kann (z.B. durch einen eigenen passwortgeschützten Benutzerbereich, wenn andere Personen Zugriff auf das Gerät haben).

Wenn Sie als **Freiberufler, Unternehmen, Einrichtung oder Behörde** (nachstehend Gesellschaft) Lizenznehmer einer oder mehrerer METACOM 8 Lizenzen sind, können Sie jede Lizenz entweder (a) von einer einzelnen Person Ihrer Gesellschaft auf einem oder mehreren von dieser Person genutzten Geräten, die Ihnen gehören oder in Ihrem Besitz sind, nutzen lassen, oder (b) von mehreren Personen Ihrer Gesellschaft auf einem einzelnen, geteilten Gerät, das Ihnen gehört oder in Ihrem Besitz ist. Zum Beispiel kann ein einzelner Nutzer METACOM 8 sowohl auf mehreren, ausschließlich von ihm benutzten Geräten nutzen oder mehrere Nutzer können METACOM 8 nacheinander auf ein und demselben Gerät nutzen. Klarstellend sei erwähnt, dass für jedes benutzte Gerät, das von mehreren Nutzern benutzt wird, eine separate Lizenz erforderlich ist.

Serverlizenzen dürfen auch über einen Server zur Nutzung freigegeben werden, und zwar entsprechend der Lizenzgröße (a) an genau so vielen festgelegten Arbeitsplätzen oder (b) von genau so vielen festgelegten Nutzern an beliebigen Arbeitsplätzen oder (c) zur Nutzung von beliebig vielen Nutzern an beliebig vielen Arbeitsplätzen, wenn die Zahl der gleichzeitigen Zugriffe auf maximal 1/3 der Lizenzgröße beschränkt ist. Zugriffsbeschränkungen sind serverseitig zu regeln.

Das digitale Bildmaterial auf der DVD bzw. in der Downloaddatei darf auf die Festplatte kopiert und beliebig verändert, jedoch nicht weitergegeben werden, es sei denn, der Empfänger verfügt ebenfalls über eine gültige METACOM 8 Lizenz.

Nicht erlaubt ist die Herstellung von Kopien der DVD bzw. Downloaddatei – auch nicht in Form von Auszügen – und ihre Weitergabe, eine Sicherungskopie zu Backupzwecken darf erstellt werden. Eine Veröffentlichung der Daten in Form eigener digitaler und nicht digitaler Bildersammlungen ist ebenfalls nicht erlaubt, auch nicht in abgewandelter Form. Mit dem Erwerb eines Updates durch Tausch der alten Version gegen eine neue erlischt das Recht zur Nutzung der alten Version.

Mit METACOM 8 erstelltes Material darf in gedruckter, nicht digitaler Form weitergegeben werden (a) an eine Person, die selbst über eine gültige METACOM 8 Lizenz verfügt oder (b) zur persönlichen Nutzung an eine Person, die von Ihnen im Rahmen Ihrer Tätigkeit klinisch, therapeutisch oder lehrend betreut wird.

Das Wiedergeben der Bilder auf Internetseiten und in Druckerzeugnissen ist unter bestimmten Bedingungen erlaubt, erfordert in der Regel aber eine Genehmigung. Die Genehmigung wird erteilt, wenn die Bilder in begrenztem Umfang zur Illustration verwendet werden, ein Copyright-Hinweis ist anzubringen (METACOM Symbole © Annette Kitzinger). In diesem Rahmen dürfen Schulen, Kindertagesstätten und Einrichtungen für Menschen mit Behinderung nach Erwerb einer METACOM Lizenz auf ihren Webseiten sowie in jedem nicht kommerziell erstellten und vertriebenen Druckerzeugnis (z.B. Einladung, Plakat) bis zu 25 Symbole genehmigungsfrei veröffentlichen. Bei genehmigungsfreier Einbindung auf Webseiten dürfen die Symbole maximal 200x200 Pixel groß sein und bei Bedarf gegen andere Symbole ausgetauscht werden, wenn dadurch pro Jahr nicht mehr als 50 verschiedene Symbole veröffentlicht werden. Genehmigungsanfragen bitte per Mail an info@metacom-symbole.de.

# <span id="page-28-0"></span>**Weitere Infos, Anregungen & Fragen**

Bitte senden Sie Ihre Fragen und Anregungen an support@metacom-symbole.de Weitere Infos zum METACOM Symbolsystem: [www.metacom-symbole.de](http://www.metacom-symbole.de)

Kostenloses Downloadangebot mit vielen fertigen Materialien und Vorlagen, die sich bearbeiten lassen: [www.metacom-symbole.de](http://www.metacom-symbole.de/Downloads.html) > Downloads

#### **Hinweise**

Apple, macOS, Mac und Pages sind Marken der Apple Inc., die in den USA und weiteren Ländern eingetragen sind. Microsoft, Windows und Word sind Marken von Microsoft Corporation, die in den USA und weiteren Ländern eingetragen sind. Linux ist eine Marke von Linus Torvalds, die in den USA und weiteren Ländern eingetragen ist. METACOM und METACOM 8 Symbolsystem mit MetaSearch sind Warenzeichen von Annette Kitzinger

#### **Impressum**

METACOM 8 Symbolsystem: Annette Kitzinger Umsetzung der Software MetaSearch: Benno Lauther custom.media

Handbuch METACOM 8 Symbolsystem mit MetaSearch Annette Kitzinger, Bundesstr. 26, 24988 Oeversee, Deutschland Handbuch-Identifikationsnummer M8HAB Ausgabe 01. Januar 2018 © 2018